# User Manual

# BandLuxe

## K535 Series LTE M2M & Vehicle Mount Router

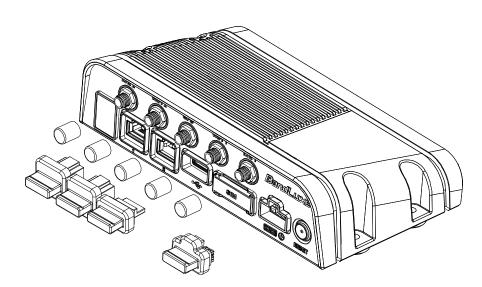

P/N:64003700011 Rev.D

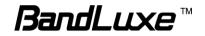

## **Table of Contents**

1

| Pack  | age Contents                               | 4 |
|-------|--------------------------------------------|---|
|       | utures                                     |   |
|       | dware Overview                             |   |
| Ineta | Ilation                                    | 7 |
|       |                                            |   |
|       | g Web-based Management                     |   |
| Stat  | tus                                        |   |
|       | Overview                                   |   |
|       | System                                     |   |
|       | Network                                    |   |
|       | DHCP Leases                                |   |
|       | Local Network                              |   |
|       | System Log                                 |   |
|       | GPS                                        |   |
|       | VnStat Traffic Monitor                     |   |
|       | Graphs                                     |   |
|       | Configuration                              |   |
|       | Mobile Internet                            |   |
|       | Signal Quality<br>U/SIM Status             |   |
|       | Registered Network                         |   |
|       | Internet Connection                        |   |
| Svs   | tem                                        |   |
| Cy5   | System                                     |   |
|       | System Properties                          |   |
|       | General Settings                           |   |
|       | Language and Style                         |   |
|       | Time Synchronization                       |   |
|       | Remote System Log                          |   |
|       | Administration                             |   |
|       | Router Password                            |   |
|       | Remote Access                              |   |
|       | Backup / Flash Firmware                    |   |
|       | Backup / Restore                           |   |
|       | Download backup                            |   |
|       | Reset to defaults                          |   |
|       | Restore backup<br>Flash new firmware image |   |
|       | Flash new module firmware image            |   |
|       | Flash new ipkg package                     |   |
|       | FOTA                                       |   |
|       | Reboot                                     |   |
| Sen   | vices                                      |   |
| 001   | Dynamic DNS                                |   |
| Not   | work                                       |   |
| INCL  | Interfaces                                 |   |
|       | Interface Overview                         |   |
|       | Common Configuration                       |   |
|       | General Setup                              |   |
|       |                                            |   |

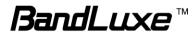

| Physical Settings         26           Firewall Settings         26           Hotspot         28           Chillispot         28           Mobile Internet         30           WWAN Setting         30           WWAN Settings         31           Auto APN Information         31           Auto APN Information         31           Auto APN Information         31           VISIN PM Management         32           Scenario 1: No mobile internet service pending         32           Scenario 2: Mobile internet service pending         32           Scenario 1: SIM lock absent         35           Scenario 1: SIM lock present         35           Scenario 2: SiM lock present         36           Router VIP         36           Router Settings         36           Router VIP         36           Active DHCP Leases         37           Static Routing settings         39           Static Routing settings         39           Advanced Settings         43           Interface Configuration         42           Advanced Settings         49           Wareles Security         44           Mobile cont forward                                | Advanced Settings                           | 26       |
|----------------------------------------------------------------------------------------------------|---------------------------------------------|----------|
| Firewall Settings         26           Hotspot         28           Chillispot         28           Mobile Internet         30           WWAN Settings         30           Network Settings         31           Auto APN Information         31           APN Profile Settings         31           Avto APN Information         31           AV Profile Settings         31           Reset Modem         31           U/SIM PIN Management.         32           Scenario 1: No mobile internet service enabled         33           SIM Management         35           Scenario 2: Mobile internet service enabled         35           Scenario 2: SIM lock absent         35           Scenario 2: SIM lock present         35           Router Settings         36           Router Settings         36           Router Settings         39           Static Leases         37           Active DHCP Leases         37           Active DHCP Leases         38           Advanced Routing settings         39           Routing and Redirection Service         40           VPN Passthrough.         41           Device Configuration                                |                                             |          |
| Hotspot.       28         Chillispot       28         Mobile Internet.       30         Network Settings       31         Auto APN Information       31         Auto PN Information       31         Auto APN Information       31         Aver Settings       31         Reset Modem       31         U/SIM PIN Management.       32         Scenario 1: No mobile internet service pending.       32         Scenario 2: Mobile internet service pending.       32         Scenario 1: SIM lock absent       35         Scenario 1: SIM lock absent       35         Scenario 1: SIM lock present       35         Router Settings       36         Router Settings       36         Router PIP       36         DHCP Service       37         Active DHCP Leases       37         Static Routing settings       39         Static Routing settings       39         Advanced Routing settings       43         Interface Configuration       42         Advanced Settings       49         Wirelies Security       44         General Setup       44         Macreard Settings       49     <                                                                                 |                                             |          |
| Chillispot       28         Mobile Internet       30         WWAN Settings       31         Auto APN Information       31         APN Polife Settings       31         Avato APN Information       31         APN Polife Settings       31         Reset Modem       31         U/SIM PIN Management.       32         Scenario 1: No mobile Internet service pending.       32         Scenario 2: Mobile internet service enabled.       33         SIM Management.       35         Scenario 1: SIM lock absent       35         Scenario 1: SIM lock present       36         Router 0: SIM lock present       36         Router P       36         Router Settings       38         Advanced Routing settings       39         Static Leases       38         Advanced Routing settings       39         Routing and Redirection Service       40         VPN Pasthrough.       41         Device Configuration       42         Advanced Settings       43         Interface Configuration       44         McChilter       44         Mitch       52         Diagnostics       52 <td></td> <td></td>                                                                     |                                             |          |
| Mobile Internet.         30           WWN Settings         30           Network Settings         31           Auto APN Information         31           APN Profile Settings         31           Reset Modem         31           U/SIM PIN Management         32           Scenario 1: No mobile internet service pending         32           Scenario 2: Mobile internet service pending         33           SIM Management         35           Scenario 1: No mobile internet service enabled         33           SIM Management         35           Scenario 2: SIM lock present         35           Scenario 2: SIM lock present         35           Preferred Network         35           Router         36           Router Settings         36           Router IP         36           DHCP Service         37           Active DHCP Leases         38           Advanced Routing settings         39           Static Leases         37           Active DHCP Leases         38           Advanced Settings         43           Interface Configuration         44           Wereless Security         44           Meaced Settings </td <td></td> <td></td> |                                             |          |
| WWAN Settings         30           Network Settings         31           Auto APN Information         31           APN Profile Settings         31           Reset Modem         31           U/SIM PIN Management         32           Scenario 1: No mobile internet service enabled         33           SIM Management         35           Scenario 1: SIM lock absent         35           Scenario 1: SIM lock absent         35           Scenario 1: SIM lock present         35           Scenario 2: SIM lock present         36           Router         36           Router Settings         36           Router Settings         36           Router P         36           DHCP Service         37           Active DHCP Leases         37           Static Routing         39           Routing and Redirection Service         39           VPN Passthrough.         40           WiFi         41           Device Configuration         42           Advanced Settings         43           Interface Configuration         44           General Setup         44           Machanced Settings         49      <                                               | Chillispot                                  | 28       |
| WWAN Settings         30           Network Settings         31           Auto APN Information         31           APN Profile Settings         31           Reset Modem         31           U/SIM PIN Management         32           Scenario 1: No mobile internet service enabled         33           SIM Management         35           Scenario 1: SIM lock absent         35           Scenario 1: SIM lock absent         35           Scenario 1: SIM lock present         35           Scenario 2: SIM lock present         36           Router         36           Router Settings         36           Router Settings         36           Router P         36           DHCP Service         37           Active DHCP Leases         37           Static Routing         39           Routing and Redirection Service         39           VPN Passthrough.         40           WiFi         41           Device Configuration         42           Advanced Settings         43           Interface Configuration         44           General Setup         44           Machanced Settings         49      <                                               | Mobile Internet                             | 30       |
| Network Settings         31           Auto APN Information         31           APN Profile Settings         31           Reset Modem         31           Reset Modem         31           U/SIM PIN Management.         32           Scenario 1: No mobile internet service enabled.         33           Sim Management.         35           Scenario 2: Mobile internet service enabled.         33           Sim Management         35           Scenario 1: Sim lock absent         35           Scenario 2: SiM lock present.         36           Preferred Network         35           Router         36           Router IP         36           DHCP Service         37           Active DHCP Leases.         37           Static Leases         38           Advanced Routing settings.         39           Static Routing .         39           Router Gonfiguration         42           Advanced Settings         43           Interface Configuration         42           Advanced Settings         43           Interface Configuration         42           Advanced Settings         49           WPS Settings         4                                 |                                             |          |
| Auto APN Information         31           APN Profile Settings         31           Reset Modem         31           IVSIM PIN Management         32           Scenario 1: No mobile internet service pending         32           Scenario 2: Mobile internet service pending         32           Scenario 1: No mobile internet service enabled         33           SIM Management         35           Scenario 1: SIM lock absent         35           Scenario 1: SIM lock absent         35           Scenario 2: SIM lock present         35           Router         36           Router Settings         36           Router IP         36           Router IP         36           DHCP Service         37           Active DHCP Leases         37           Active DHCP Leases         38           Advanced Routing settings         39           Static Leases         38           Advanced Settings         43           Interface Configuration         41           Advanced Settings         43           Interface Configuration         44           MAC-Filter         44           MAC-Filter         45           Advanced Setti                        | •                                           |          |
| APN Profile Settings       31         Reset Modem       31         U/SIM PIN Management.       32         Scenario 1: No mobile internet service pending       32         Scenario 2: Mobile internet service enabled       33         SIM Management       35         Scenario 1: SIM lock absent       35         Scenario 1: SIM lock present       35         Scenario 2: SIM lock present       35         Router       36         Router IP       36         Router IP       36         Router IP       36         DHCP Service       37         Active DHCP Leases       38         Advanced Routing settings       39         Static Routing       39         Router Suttings       39         Static Routing settings       34         Avanced Routing settings       34         Interface Configuration       42         Advanced Settings       43         Interface Configuration       44         Wireless Security       44         WAcce-Filter       48         Advanced Settings       49         WPS Settings       49         WPS Settings       52                                                                                                    |                                             |          |
| Reset Modem         31           U/SIM PIN Management         32           Scenario 1: No mobile internet service pending         32           Scenario 3: Mobile internet service enabled         33           SIM Management         35           Scenario 1: SIM lock absent         35           Scenario 2: SIM lock absent         35           Scenario 2: SIM lock absent         35           Router         36           Router Metwork         35           Router Metwork         36           Router Settings         36           Router Settings         36           Router VP Leases         37           Active DHCP Leases         37           Active DHCP Leases         37           Static Routing         39           Static Routing         39           Router Settings         39           Routing and Redirection Service         40           VPN Passthrough         41           Device Configuration         42           Advanced Settings         43           Interface Configuration         42           Advanced Settings         49           WYES Settings         49           WWS Leasese         52                                 |                                             |          |
| U/SIM PIN Management.         32           Scenario 1: No mobile internet service pending.         32           Scenario 2: Mobile internet service pending.         33           SIM Management.         35           Scenario 1: SIM lock absent         35           Scenario 1: SIM lock absent.         35           Scenario 1: SIM lock absent.         35           Scenario 2: SIM lock present.         36           Router 1P         36           Router Settings         36           Router IP         36           Active DHCP Leases.         37           Static Routing         39           Routing and Redirection Service         40           VPN Passthrough.         40           VPN Passthrough.         41           Device Configuration         42           Advanced Settings         43           Interface Configuration         44           General Setup.         44           Wireless Security         44           MAC-Filter         48           Advanced Settings         49           WPS Settings         49           WPS Settings         52           Network Utilities         52           Ping Ort Forwa                        |                                             |          |
| Scenario 1: No mobile internet service pending32Scenario 2: Mobile internet service pending33SIM Management35Scenario 1: SIM lock absent35Scenario 2: SIM lock present35Preferred Network35Router36Router Settings36Router IP36DHCP Service37Active DHCP Leases37Active Leases38Advanced Routing settings39Static Leases38Advanced Routing settings39Router Settings39Router Goriguration40VPN Passthrough40WiFi41Device Configuration42Advanced Settings43Interface Configuration44General Setup44Wireless Security44Wireless Security44MAC-Filter48Advanced Settings49Switch52Diagnostics52Ns Lockup53Firewall54Single Port Forward54Single Port Forward54Single Port Forward54Single Port Forward54Single Port Forward54Single Port Forward54Single Port Forward54Single Port Forward54Single Port Forward54Single Port Forward54Single Port Forward54Single Port Forward54Single Port Forward <td></td> <td></td>                                                                                                    |                                             |          |
| Scenario 2: Mobile internet service pending.32Scenario 3: Mobile internet service enabled33SIM Management35Scenario 1: SIM lock absent35Scenario 2: SIM lock present35Preferred Network35Router36Router Settings36Router Vetwork37Active DHCP Leases37Static Routing settings39Static Routing settings39Routing and Redirection Service40VPN Passthrough40WiFi41Device Configuration42Advanced Settings43Interface Configuration44Wireless Security44WAC-Filter48Advanced Settings49WPS Settings49WPS Settings52Ping53Firewall54Single Port Forward54Single Port Forward <td< td=""><td></td><td></td></td<>                                                                                                    |                                             |          |
| Scenario 3: Mobile internet service enabled.         33           SIM Management         35           Scenario 1: SIM lock absent         35           Scenario 2: SIM lock present         35           Preferred Network         35           Router         36           Router Settings         36           Router VP         36           Router PL         36           DHCP Service         37           Static Leases         37           Static Leases         38           Advanced Routing settings         39           Static Routing         39           Routing and Redirection Service         40           VPN Passthrough.         40           WiFi.         41           Device Configuration         42           Advanced Settings         43           Interface Configuration         44           Wireless Security         44           MacC-Filter         48           Advanced Settings         49           WPS Settings         49           WPS Settings         52           Ping         52           Traceroute         53           Single Port Forward         54 <td></td> <td></td>                                                    |                                             |          |
| SIM Management       35         Scenario 1: SIM lock absent       35         Scenario 2: SIM lock present       35         Preferred Network       35         Router       36         Router Settings       36         Router VP       36         DHCP Service       37         Active DHCP Leases       37         Active DHCP Leases       39         Static Routing       39         Routing and Redirection Service       40         VPN Passthrough       40         WiFi       41         Device Configuration       42         Advanced Settings       43         Interface Configuration       44         General Setup       44         Wireless Security       44         MAC-Filter       48         Advanced Settings       49         WyPS Settings       49         Switch.       52         Diagnostics       52         NE Lookup       53         Firewall       54         Single Port Forward       54         Single Port Forward       54         Single Port Forward       54         Single Port Forward                                                                                                    | Scenario 2: Mobile internet service pending | 32       |
| Scenario 1: SIM lock absent         35           Scenario 2: SIM lock present         35           Preferred Network         35           Router         36           Router Settings         36           Router IP         36           DHCP Service         37           Active DHCP Leases         37           Static Leases         38           Advanced Routing settings         39           Static Routing         39           Routing and Redirection Service         40           VPN Passthrough         40           WiFi         41           Device Configuration         42           Advanced Settings         43           Interface Configuration         44           General Setup         44           Wireless Security         44           MAC-Filter         48           Advanced Settings         49           WPS Settings         49           Switch         52           Diagnostics         52           Network Utilities         52           Ping         53           Traceroute         53           NS Lookup         53           Single                                                                                               |                                             |          |
| Scenario 2: SIM lock present.         35           Preferred Network         35           Router         36           Router Settings         36           Router Settings         36           Router PP         36           DHCP Service         37           Active DHCP Leases         37           Static Leases         38           Advanced Routing settings.         39           Static Routing and Redirection Service         40           VPN Passthrough.         40           WiFI         41           Device Configuration         42           Advanced Settings         43           Interface Configuration         44           Wireless Security         44           Wireless Security         44           Wireless Security         44           Wirelss Security         44           Switch         52           Diagnostics         52           Network Utilities         52           Ping         53           Firewall         54           Single Port Forward         54           Single Port Forward         54           Single Port Forward         54                                                                                    | SIM Management                              | 35       |
| Preferred Network       35         Router       36         Router Settings       36         Router IP       36         DHCP Service       37         Active DHCP Leases       37         Static Leases       38         Advanced Routing settings       39         Static Routing       39         Routing and Redirection Service       40         VPN Passthrough       40         WiFi       41         Device Configuration       42         Advanced Settings       43         Interface Configuration       44         General Setup       44         Wireless Security       44         MAC-Filter       48         Advanced Settings       49         WPS Settings       49         Were Settings       49         Were Settings       49         Switch       52         Diagnostics       52         Network Utilities       52         Ping       53         Firewall       54         Single Port Forward       54         Single Port Forward       54         Single Port Forward       56 <tr< td=""><td>Scenario 1: SIM lock absent</td><td> 35</td></tr<>                                                                                                    | Scenario 1: SIM lock absent                 | 35       |
| Preferred Network       35         Router       36         Router Settings       36         Router IP       36         DHCP Service       37         Active DHCP Leases       37         Static Leases       38         Advanced Routing settings       39         Static Routing       39         Routing and Redirection Service       40         VPN Passthrough       40         WiFi       41         Device Configuration       42         Advanced Settings       43         Interface Configuration       44         General Setup       44         Wireless Security       44         MAC-Filter       48         Advanced Settings       49         WPS Settings       49         Were Settings       49         Were Settings       49         Switch       52         Diagnostics       52         Network Utilities       52         Ping       53         Firewall       54         Single Port Forward       54         Single Port Forward       54         Single Port Forward       56 <tr< td=""><td>Scenario 2: SIM lock present</td><td> 35</td></tr<>                                                                                                    | Scenario 2: SIM lock present                | 35       |
| Router       36         Router Settings       36         Router IP       36         DHCP Service       37         Active DHCP Leases       37         Static Leases       38         Advanced Routing settings       39         Static Routing       39         Router Settings       39         Routing and Redirection Service       40         VPN Passthrough       40         WiFi       41         Device Configuration       42         Advanced Settings       43         Interface Configuration       44         General Setup       44         Wireless Security       44         MAC-Filter       48         Advanced Settings       49         WPS Settings       49         WPS Settings       52         Ping       52         Traceroute       53         NS Lookup       53         Firewall       54         Single Port Forward       54         Single Port Forward       54         Single Port Forward       54         Single Port Forward       54         Sheree       56                                                                                                    |                                             |          |
| Router Settings36Router IP36DHCP Service37Active DHCP Leases37Static Leases38Advanced Routing settings39Static Routing and Redirection Service40VPN Passthrough40WiFi41Device Configuration42Advanced Settings43Interface Configuration44General Setup44Wireless Security44MAC-Filter48Advanced Settings49WPS Settings52Diagnostics52Network Utilities52Ping52Traceroute53NS Lookup54Single Port Forward54Single Port Forward54Single Port Forward54Single Port Forward54Sharen58Pirewall58Network Utiliter58Diagnostics52Ping53NS Lookup53Single Port Forward54Single Port Forward54Single Port Forward54Security Filter58Veb Filters59DMZ Host59IP Filtering60                                                                                                    |                                             |          |
| Router IP       36         DHCP Service       37         Active DHCP Leases       37         Static Leases       38         Advanced Routing settings       39         Static Routing       39         Routing and Redirection Service       40         VPN Passthrough       40         WiFi       41         Device Configuration       42         Advanced Settings       43         Interface Configuration       44         General Setup       44         Wireless Security       44         MAC-Filter       48         Advanced Settings       49         WPS Settings       49         Switch       52         Diagnostics       52         Network Utilities       52         Ping       53         Firewall       54         Single Port Forward       54         Single Port Forward       54         Single Port Forward       54         Port Trigger       56         Port Trigger       56         Port Trigger       56         Port Trigger       56         Port Trigger       56                                                                                                    |                                             |          |
| DHCP Service       37         Active DHCP Leases       37         Static Leases       38         Advanced Routing settings       39         Static Routing       39         Routing and Redirection Service       40         VPN Passthrough       40         WiFi.       41         Device Configuration       42         Advanced Settings       43         Interface Configuration       44         General Setup       44         Wireless Security       44         Wireless Security       44         Wireless Security       44         MAC-Filter       48         Advanced Settings       49         WPS Settings       52         Diagnostics       52         Network Utilities       52         Ping       53         Single Port Forward       54         Single Port Forward       54         Single Port Forward       54         Single Port Forward       54         Shigle Port Forward       54         Shigle Port Forward       54         Shigle Port Forward       54         Web Filters       58         Web Fi                                                                                                    | 0                                           |          |
| Active DHCP Leases37Static Leases38Advanced Routing settings39Static Routing and Redirection Service40VPN Passthrough40WiFi41Device Configuration42Advanced Settings43Interface Configuration44General Setup44Wireless Security44MAC-Filter48Advanced Settings49WPS Settings49Switch52Diagnostics52Network Utilities52Traceroute53NS Lookup53Firewall54Single Port Forward54Single Port Forward54Security Filter56Port Trigger56Security Filter58Internet Filter58Internet Filter58Internet Filter58Internet Filter58Internet Filter58Internet Filter58Internet Filter58Internet Filter59IDX Host59IP Filtering60                                                                                                    |                                             |          |
| Static Leases38Advanced Routing settings39Static Routing .39Routing and Redirection Service40VPN Passthrough40WiFi41Device Configuration42Advanced Settings43Interface Configuration44General Setup44Wireless Security44MAC-Filter48Advanced Settings49WPS Settings49Switch52Diagnostics52Network Utilities52Firewall54Single Port Forward54Single Port Forward54Security Filter56Port Trigger56Port Trigger56Security Filter58Machael Settings59DMZ Host59IP Filtering60                                                                                                    |                                             |          |
| Advanced Routing settings39Static Routing39Routing and Redirection Service40VPN Passthrough40WiFi41Device Configuration42Advanced Settings43Interface Configuration44General Setup44Wireless Security44MAC-Filter48Advanced Settings49WPS Settings49Switch52Diagnostics52Network Utilities52Ping52Traceroute53NS Lookup53Firewall54Single Port Forward54Single Port Forward54Single Port Forward54Single Port Forward54Security Filter58Internet Filter58Internet Filter58Internet Filter59DMZ Host59IP Filtering60                                                                                                    |                                             |          |
| Static Routing39Routing and Redirection Service40VPN Passthrough40WiFi41Device Configuration42Advanced Settings43Interface Configuration44General Setup44Wireless Security44MAC-Filter48Advanced Settings49WPS Settings49Switch52Diagnostics52Network Utilities52Ping53Firewall54Single Port Forward54Single Port Forward54Security Filter56Port Trigger56Security Filter58Internet Filter58Internet Filter58Internet Filter58Internet Filter59DMZ Host59IP Filtering60                                                                                                    |                                             |          |
| Routing and Redirection Service40VPN Passthrough40WiFi41Device Configuration42Advanced Settings43Interface Configuration44General Setup44Wireless Security44MAC-Filter48Advanced Settings49WPS Settings49Switch52Diagnostics52Network Utilities52Ping52Traceroute53NS Lookup53Firewall54Single Port Forward54Security Filter56Port Trigger56Port Trigger56Security Filter58Internet Filter58Internet Filter58Internet Filter58Internet Filter58Internet Filter58Internet Filter59DMZ Host59IP Filtering60                                                                                                    | Advanced Routing settings                   | 39       |
| Routing and Redirection Service40VPN Passthrough40WiFi41Device Configuration42Advanced Settings43Interface Configuration44General Setup44Wireless Security44MAC-Filter48Advanced Settings49WPS Settings49Switch52Diagnostics52Network Utilities52Ping52Traceroute53NS Lookup53Firewall54Single Port Forward54Security Filter56Port Trigger56Port Trigger56Security Filter58Internet Filter58Internet Filter58Internet Filter58Internet Filter58Internet Filter58Internet Filter59DMZ Host59IP Filtering60                                                                                                    | Static Routing                              | 39       |
| VPN Passthrough       40         WiFi       41         Device Configuration       42         Advanced Settings       43         Interface Configuration       44         General Setup       44         Wireless Security       44         MAC-Filter       48         Advanced Settings       49         WPS Settings       49         Switch       52         Diagnostics       52         Network Utilities       52         Pring       52         Traceroute       53         NS Lookup       53         Firewall       54         Single Port Forward       54         Single Port Forward       54         Security Filter       56         Port Trigger       56         Security Filter       58         Firewall       58         Internet Filter       58         Web Filters       59         DMZ Host       59         IP Filtering       60                                                                                                    |                                             |          |
| WiFi       41         Device Configuration       42         Advanced Settings       43         Interface Configuration       44         General Setup       44         Wireless Security       44         MAC-Filter       48         Advanced Settings       49         WPS Settings       49         Switch       52         Diagnostics       52         Network Utilities       52         Ping       52         Traceroute       53         NS Lookup       53         Firewall       54         Single Port Forward       54         Single Port Forward       54         Security Filter       58         Firewall       58         Internet Filter       58         Web Filters       59         DMZ Host       59         IP Filtering       60                                                                                                    |                                             |          |
| Device Configuration       42         Advanced Settings       43         Interface Configuration       44         General Setup       44         Wireless Security       44         MAC-Filter       48         Advanced Settings       49         WPS Settings       49         Switch       52         Diagnostics       52         Network Utilities       52         Ping       52         Traceroute       53         NS Lookup       53         Firewall       54         Single Port Forward       54         Single Port Forward       54         Port Trigger       56         Port Trigger       56         Port Trigger       58         Internet Filter       58         Web Filters       58         Mot Differs       59         DMZ Host       59         IP Filtering       60                                                                                                    |                                             |          |
| Advanced Settings43Interface Configuration44General Setup44Wireless Security44MAC-Filter48Advanced Settings49WPS Settings49Switch52Diagnostics52Network Utilities52Ping52Traceroute53NS Lookup53Firewall54Single Port Forward54Single Port Forward56Port Trigger56Port Trigger56Security Filter58Firewall58Internet Filter58Web Filters59DMZ Host59IP Filtering60                                                                                                    |                                             |          |
| Interface Configuration44General Setup44Wireless Security44MAC-Filter48Advanced Settings49WPS Settings49Switch52Diagnostics52Network Utilities52Ping52Traceroute53NS Lookup53Firewall54Single Port Forward54Single Port Forward56Port Trigger56Security Filter56Security Filter58Firewall58Internet Filter58Web Filters59DMZ Host59IP Filtering60                                                                                                    | •                                           |          |
| General Setup44Wireless Security44MAC-Filter48Advanced Settings49WPS Settings49Switch52Diagnostics52Network Utilities52Ping52Traceroute53NS Lookup53Firewall54Single Port Forward54Single Port Forward54Security Filter56Security Filter58Firewall58Internet Filter58Web Filters59DMZ Host59IP Filtering60                                                                                                    | •                                           |          |
| Wireless Security44MAC-Filter48Advanced Settings49WPS Settings49Switch52Diagnostics52Network Utilities52Ping52Traceroute53NS Lookup53Firewall54Single Port Forward54Single Port Forward54Security Filter56Port Trigger56Security Filter58Firewall58Internet Filter58Web Filters59DMZ Host59IP Filtering60                                                                                                    |                                             |          |
| MAC-Filter48Advanced Settings49WPS Settings49Switch52Diagnostics52Network Utilities52Ping52Traceroute53NS Lookup53Firewall54Single Port Forward54Single Port Forward54Single Port Forward56Port Trigger56Security Filter58Firewall58Internet Filter58Web Filters59DMZ Host59IP Filtering60                                                                                                    |                                             |          |
| Advanced Settings49WPS Settings49Switch52Diagnostics52Network Utilities52Ping52Traceroute53NS Lookup53Firewall54Single Port Forward54Single Port Forward54Single Port Forward56Port Trigger56Security Filter58Firewall58Internet Filter58Web Filters59DMZ Host59IP Filtering60                                                                                                    |                                             |          |
| WPS Settings       49         Switch       52         Diagnostics       52         Network Utilities       52         Ping       52         Traceroute       53         NS Lookup       53         Firewall       54         Single Port Forward       54         Single Port Forward       54         Single Port Forward       54         Single Port Forward       54         Single Port Forward       54         Single Port Forward       54         Single Port Forward       54         Single Port Forward       54         Single Port Forward       54         Single Port Forward       54         Single Port Forward       54         Single Port Forward       54         Single Port Forward       54         Solution Forward       54         Security Filter       56         Security Filter       58         Internet Filter       58         Web Filters       59         DMZ Host.       59         IP Filtering       60                                                                                                    | MAC-Filter                                  | 48       |
| Switch52Diagnostics52Network Utilities52Ping52Traceroute53NS Lookup53Firewall54Single Port Forward54Single Port Forward54Port Trigger56Port Trigger56Security Filter58Firewall58Internet Filter58Web Filters59DMZ Host59IP Filtering60                                                                                                    | Advanced Settings                           | 49       |
| Diagnostics52Network Utilities52Ping52Traceroute53NS Lookup53Firewall54Single Port Forward54Single Port Forward54Port Trigger56Port Trigger56Security Filter58Firewall58Internet Filter58Web Filters59DMZ Host59IP Filtering60                                                                                                    | WPS Settings                                | 49       |
| Diagnostics52Network Utilities52Ping52Traceroute53NS Lookup53Firewall54Single Port Forward54Single Port Forward54Port Trigger56Port Trigger56Security Filter58Firewall58Internet Filter58Web Filters59DMZ Host59IP Filtering60                                                                                                    | Switch                                      | 52       |
| Network Utilities52Ping52Traceroute53NS Lookup53Firewall54Single Port Forward54Single Port Forward54Port Trigger56Port Trigger56Security Filter58Firewall58Internet Filter58Web Filters59DMZ Host59IP Filtering60                                                                                                    |                                             |          |
| Ping52Traceroute53NS Lookup53Firewall54Single Port Forward54Single Port Forward54Port Trigger56Port Trigger56Security Filter58Firewall58Internet Filter58Web Filters59DMZ Host59IP Filtering60                                                                                                    | -                                           |          |
| Traceroute53NS Lookup53Firewall54Single Port Forward54Single Port Forward54Port Trigger56Port Trigger56Security Filter58Firewall58Internet Filter58Web Filters59DMZ Host59IP Filtering60                                                                                                    |                                             |          |
| NS Lookup53Firewall54Single Port Forward54Single Port Forward54Port Trigger56Port Trigger56Security Filter58Firewall58Internet Filter58Web Filters59DMZ Host59IP Filtering60                                                                                                    |                                             |          |
| Firewall54Single Port Forward54Single Port Forward54Port Trigger56Port Trigger56Security Filter58Firewall58Internet Filter58Web Filters59DMZ Host59IP Filtering60                                                                                                    |                                             |          |
| Single Port Forward54Single Port Forward54Port Trigger56Port Trigger56Security Filter58Firewall58Internet Filter58Web Filters59DMZ Host59IP Filtering60                                                                                                    | ·                                           |          |
| Single Port Forward54Port Trigger56Port Trigger56Security Filter58Firewall58Internet Filter58Web Filters59DMZ Host59IP Filtering60                                                                                                    | Firewall                                    | 54       |
| Port Trigger56Port Trigger56Security Filter58Firewall58Internet Filter58Web Filters59DMZ Host59IP Filtering60                                                                                                    | Single Port Forward                         | 54       |
| Port Trigger56Port Trigger56Security Filter58Firewall58Internet Filter58Web Filters59DMZ Host59IP Filtering60                                                                                                    | Single Port Forward                         | 54       |
| Port Trigger56Security Filter58Firewall58Internet Filter58Web Filters59DMZ Host59IP Filtering60                                                                                                    | <b>o</b>                                    |          |
| Security Filter                                                                                                    |                                             |          |
| Firewall                                                                                                    |                                             |          |
| Internet Filter                                                                                                    |                                             |          |
| Web Filters       59         DMZ Host       59         IP Filtering       60                                                                                                    |                                             |          |
| DMZ Host                                                                                                    |                                             | - 58     |
| IP Filtering60                                                                                                    | Web Filters                                 |          |
| -                                                                                                    |                                             | 59       |
| -                                                                                                    |                                             | 59       |
| IF FILEIII 9                                                                                                    | DMZ Host                                    | 59<br>59 |

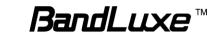

| Port Range Forward                                      | 62 |
|---------------------------------------------------------|----|
| Port Range Forward                                      | 62 |
| UPNP                                                    | 64 |
| UPnP Settings                                           | 64 |
| VPN                                                     | 64 |
| IPSec Setting                                           |    |
| IPSec Profile                                           |    |
| IPSec Certificate                                       |    |
| SSL VPN                                                 |    |
| Help                                                    |    |
| Logout                                                  | 66 |
| Appendix A: Vehicle Installation Guide                  | 67 |
| Overview                                                |    |
| Installation                                            |    |
| General Guidelines                                      |    |
|                                                         |    |
| Power Management                                        |    |
| Power Management with Filter                            |    |
| Appendix B: FAQ                                         | 74 |
| Appendix C: Specifications                              | 81 |
| Appendix D: Important Safety Information and Glossary   |    |
|                                                         |    |
| Europe – EU Declaration of Conformity                   |    |
| Federal Communication Commission Interference Statement |    |
| Glossary                                                | 88 |
|                                                         |    |

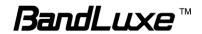

## Package Contents

Thank you for your purchase of this LTE M2M & Vehicle Mount Router. This product is designed to access the Internet via 4G technology and share the bandwidth through a Wi-Fi network. It is easy to configure and operate even for non-technical users. This manual contains instructions for installing and configuring the product. Read the manual carefully before you use the product, so that you can fully exploit the product functions.

## **Package Contents**

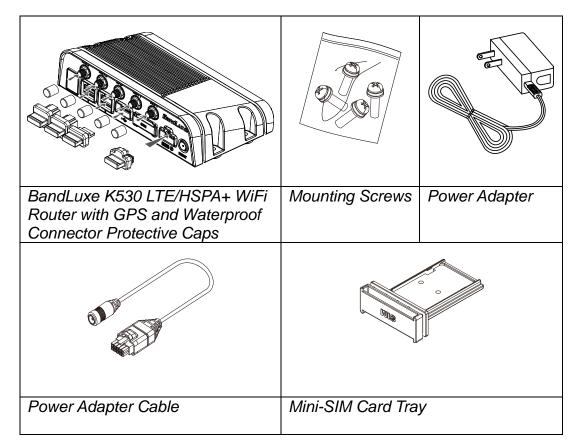

## **Features**

- LTE\* Cat3 and 3GPP Rel9 compatible with HSPA+ fallback support (\*: LTE is a trademark of ETSI.)
- High performance module and router platform targeted for m2m and mission critical applications
- IP 64 and MIL 810G rugged design for extreme environments

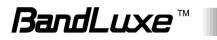

- Operation temperature: -20°C to 70°C (-4°F to 158°F)
- Input voltage: 12V or 24V DC, accepting 9-32V voltage swing
- 802.11 b/g/n 2x2 MIMO wireless networking

Hardware Overview

10

11

9

- Six status LEDs, two Ethernet ports, and one USB port
- IPSec VPN client and VPN pass-through modes
- Composite GPS and Glonass features for quicker positioning location and better accuracy

100 6

7

6

#### 3 5 1 2 4 LTE 2 LTE 1 WFI 2 WIN 1 11-6 BandLuxa $\bigcirc$ $\bigcirc$ $(\bigcirc)$ $\langle \odot \rangle$ $\bigcirc$ 11-5 (\* 15 15 5 SIV

8

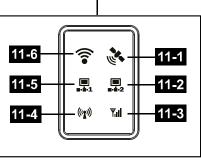

| 1 4G External Antenna<br>Port 2 | Connect the second 4G External Antenna.                              |
|---------------------------------|----------------------------------------------------------------------|
| 2 WiFi 2                        | Connect the second WiFi External Antenna.                            |
| 3 GPS                           | Connect the GPS External Antenna.                                    |
| 4 WiFi 1                        | Connect the WiFi External Antenna.                                   |
| 5 4G External Antenna<br>Port 1 | Connect the 4G External Antenna.                                     |
| 6 Reset Button                  | Press this button to reboot the router.                              |
| 7 Power Connector               | Connect the power adapter cable here.                                |
| 8 SIM Card Tray Slot            | Insert the loaded SIM card tray here for mobile internet connection. |
| 9 USB Port                      | Connect the USB device here.                                         |
| 10 LAN Ports 1 and 2            | Connect the LAN device(s) as needed.                                 |

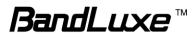

| <b>11</b> Network Status LEDs |         |                                                                                                    |
|-------------------------------|---------|----------------------------------------------------------------------------------------------------|
| 11-1 GPS                      | Blue –  | GPS is ON.<br>(Solid) Position is fixed.<br>(Flashing) Position is not yet fixed.                        |
| 11-2 LAN 2                    | Blue –  | LAN Port 2 is transmitting.                                                                              |
| 11-3 Signal Strength          | Blue –  | Good signal strength                                                                                     |
|                               | Green – | Normal signal strength                                                                                   |
|                               | Red –   | Poor signal strength or no signal                                                                        |
| 11-4 Network Status           | Blue –  | LTE connection<br>(Solid) Connection is established.<br>(Flashing) Connection is not yet<br>established. |
|                               | Green – | 3G connection<br>(Solid) Connection is established.<br>(Flashing) Connection is not yet<br>established.  |
|                               | Red –   | No mobile internet connection                                                                            |
| <b>11-5</b> LAN 1             | Blue –  | LAN Port 1 is transmitting.                                                                              |
| 11-6 WiFi                     | Blue –  | WiFi is ON.                                                                                              |

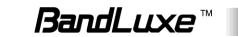

## Installation

**1.** Mount the router with the four screws if needed.

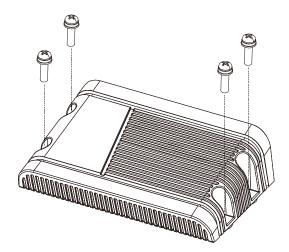

- 2. This router has its own internal SIM card. If you are using an external SIM card, load the SIM card as shown below:
  - a) Choose the SIM card tray that matches your SIM card (Mini-SIM or Micro-SIM). Place the SIM card tray upside down. Secure the SIM card (contact side up) onto the SIM card tray.

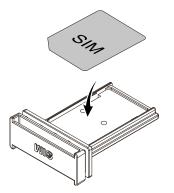

b) Insert your loaded SIM card tray into the slot on the router.

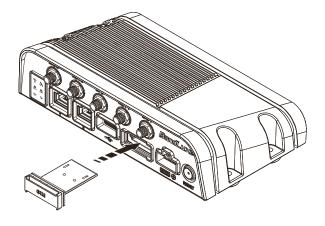

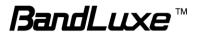

3. Connect the power adapter cable to the router.

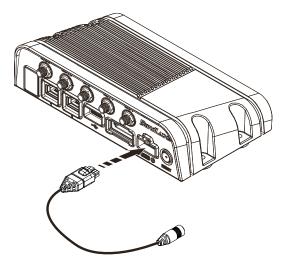

**4.** Connect the power adapter cable to either a power outlet (via the power adapter) or a 12VDC power source. The router will automatically be turned ON upon receiving power.

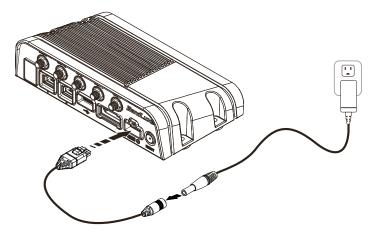

**5.** To protect the connectors from water and dust intrusion, cover all unused connectors with their respective waterproof connector protective caps.

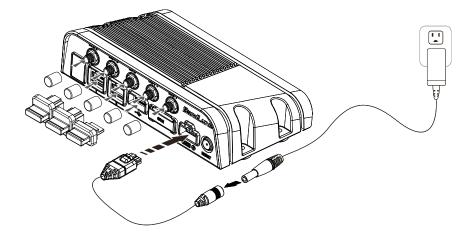

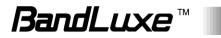

- 6. One of the following two methods can be chosen to link your PC with the router.
  - A. <u>Wireless Connection</u> (for Windows)

To link your PC to the router via WiFi, in Microsoft Windows, go to Control Panel > Network Connections. Right click on Wireless Network Connection and choose View Available Wireless Networks. Select default SSID [BR\_LTE\_xxxx] and enter default password (the last 4 digits of MAC address converted into 2-digit decimal numbers, please see table below for conversion method). The "xxxx" corresponds with the last 4 digits of MAC address. Click Connect.

Wireless Connection (for Mac)

Click the on the upper side of the screen to view available wireless networks. Select default SSID [**BR\_LTE\_xxxx**] and enter default password (the last 4 digits of MAC address converted into 2-digit decimal numbers, please see table below for conversion method). The "xxxx" corresponds with the last 4 digits of MAC address. Click **Join**.

<u>Conversion Table</u>: Each of the last 4 digits of MAC address is hexadecimal. Here is the corresponding table between a hexadecimal digit and its corresponding 2-digit decimal number:

| Hexadecimal<br>Digit | Decimal<br>Number | Hexadecimal<br>Digit | Decimal<br>Number |
|----------------------|-------------------|----------------------|-------------------|
| 0                    | 00                | 8                    | 08                |
| 1                    | 01                | 9                    | 09                |
| 2                    | 02                | A                    | 10                |
| 3                    | 03                | В                    | 11                |
| 4                    | 04                | С                    | 12                |
| 5                    | 05                | D                    | 13                |
| 6                    | 06                | E                    | 14                |
| 7                    | 07                | F                    | 15                |

#### B. Wired Connection

To connect your PC to the router via an Ethernet cable, connect one end of the cable to one of the four LAN ports on the router, and another end of the cable to an Ethernet port on your computer.

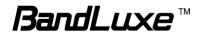

## **Using Web-based Management**

This chapter will guide you on how to configure your router via the web-based utility.

| Username                         | 🙈 ədmin                                              |                                      |               |
|----------------------------------|------------------------------------------------------|--------------------------------------|---------------|
| Password                         | <i>»</i> ••••                                        |                                      |               |
|                                  |                                                      |                                      | 🙆 Reset 🔝 Log |
| 1. Launch a wel                  | o browser (e.g Mozilla F                             | Firefox).                            |               |
| 2. In the addres                 | s bar, enter <u>http://192.1</u>                     | 68.1.1, then press E                 | nter.         |
| 😻 Google - Mozilla               | Firefox                                              |                                      |               |
| <u>File E</u> dit <u>V</u> iew H | History <u>B</u> ookmarks <u>T</u> ools <u>H</u> elp | 0 <sup>4</sup> 0<br>0 <sub>0</sub> 0 |               |
| C C                              | × 🏠 🗋 http://192.168.1.1/                            | → • Google                           |               |
| 3. On the opening                | ng screen, enter the us                              | ername ( <b>admin</b> ) and          | Ipassword     |

- (admin).
- 4. Click **Login** to login to the main screen.
- 5. Click one of the *menu*, *submenu*, and/or *setting* tabs to configure the system. Additionally, the *status area* displays current wireless network information and setting-related messages (e.g. the message **Unapplied Change** appears whenever new settings are temporarily stored in the router without being applied, which will remind you to click the Apply button).

| BandLuxe |                 |                |          | stat        | us area ——— | Operator Name: Chungh<br>WiFi:BR_LTE_3146 Count<br>Roaming Status:Home<br>WCDMA Signal: 📶 |
|----------|-----------------|----------------|----------|-------------|-------------|-------------------------------------------------------------------------------------------|
| Status   | System          | Services       | Network  | Help        | Logout      | unem                                                                                      |
| Status   | 1               |                |          |             |             | illelle                                                                                   |
|          | 1obile Internet | Router   Wi-Fi | Firewall | Diagnostics | UPnP        | → submen                                                                                  |

Note: If SIM Card's PIN verification is needed, select Network > Mobile Internet > U/SIM PIN Management. Enter the PIN code into text box of "PIN Code Verification". Click Verify. Mobile internet access will be enabled shortly after.

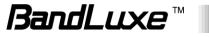

## Status

This menu displays various statuses of the router. The associated submenu items are: **Overview**, **System Log**, **VnStat Traffic Monitor**, and **Mobile Internet**.

### Overview

| Status System Service                                                | es Network He                                                                                                    | p Logout                                                     |                              |
|----------------------------------------------------------------------|----------------------------------------------------------------------------------------------------|--------------------------------------------------------------|------------------------------|
| Overview System Log GPS Vn                                           | Stat Traffic Monitor   Mobile In                                                                                                    | iternet                                                      |                              |
| Status > Overview                                                    |                                                                                                    |                                                              |                              |
|                                                                      |                                                                                                    |                                                              |                              |
| System                                                               |                                                                                                    |                                                              |                              |
| Router Model Name                                                    | K530 serial                                                                                                    |                                                              |                              |
| Router Firmware Version                                              | AR_1_00000000_1_001_0028                                                                                                    |                                                              |                              |
| Modem Firmware Version                                               | QC_2_00016739_1_001_0013                                                                                                    |                                                              |                              |
| IMEI<br>Local Time                                                   | 359230050000017<br>Wed Nov 20 06:58:40 2013                                                                                                    |                                                              |                              |
| Local time                                                           | Wed Nov 20 06:58:40 2013                                                                                                    |                                                              |                              |
| Network                                                              |                                                                                                    |                                                              |                              |
| IPv4 WAN Status                                                      | Type: dhcp<br>Address: 100.69.239.255<br>Netmask: 255.255.224.0<br>Gateway: 100.69.224.1<br>DNS 1: 168.95.192.1<br>DNS 2: 168.95.1.1<br>Connected: Dh 5m 56s |                                                              |                              |
| IPv6 WAN Status                                                      | Not connected                                                                                                    |                                                              |                              |
| DHCP Leases                                                          |                                                                                                    |                                                              |                              |
| Hostname IPv4-Address<br>User-NB2 192.168.1.194                      |                                                                                                    |                                                              | time remaining<br>th 51m 26s |
| Local Network                                                        |                                                                                                    |                                                              |                              |
| Local MAC Address Router IP Address<br>1E:29:EB:5D:DD:D1 192.168.1.1 |                                                                                                    | HCP Server Change Start IP Ad<br>HCP Server Change 192.168.1 |                              |
| Wireless                                                             |                                                                                                    |                                                              |                              |
| Generic 802.11bgn Wireless Controller<br>(wifi0)                     | SSID: <u>BR_LTE_3146</u><br>Channel: 9 (2.452 GHz)<br>Mac address: 00:26:FA:0E<br>Encryption: mixed WPA/W                                                    |                                                              |                              |
| Associated Stations                                                  |                                                                                                    |                                                              |                              |
| MAC-Add                                                              | Iress<br>No information availa                                                                                                    | Netw                                                         | vork                         |

The **Overview** submenu renders complete statistics for the router.

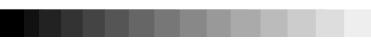

11

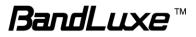

#### **System**

Displays system information: router model name, router firmware version, modem firmware version, phone number (MDN), ICCID, MIN (MSID), PRL version, IMEI, MEID, and local time.

#### Network

Displays current network connection information of IPv4 WAN and/or IPv6 WAN: type of network assignment (e.g. DHCP), network address, netmask, gateway, DNS addresses 1 & 2, and time connected since the establishment of the current mobile internet connection.

#### **DHCP Leases**

Display DHCP lease information for each client: hostname, IPv4 address, MAC address, and lease time remaining.

#### **Local Network**

Displays local network information: local MAC address, router IP address, subnet mask, DHCP server, DHCP server change, start IP address, IP and address range

## System Log

|     | Status          | System           | Services                               | Network        | Help           | Logout                   |
|-----|-----------------|------------------|----------------------------------------|----------------|----------------|--------------------------|
|     | Overview        | System Log   G   | PS VnStat Traff                        | ic Monitor   M | obile Internet |                          |
|     | Status > Syster | n Log            |                                        |                |                |                          |
|     |                 |                  |                                        |                |                |                          |
|     |                 |                  |                                        |                |                | cmd URC_BRPS i/4 i/5 ^M  |
|     |                 |                  |                                        |                | command stri   | ing URC_BRPS i/4 i/5 ^M  |
|     |                 |                  | syslog: [Receive]                      |                |                |                          |
|     |                 |                  | syslog: [Done] UF<br>g RILd: [Send2CM] |                | Decult (8)     | TIDC BDDC                |
|     |                 |                  | g RILd: [Send2CM]<br>g RILd: [Send2CM] |                |                |                          |
|     |                 |                  | g RILd: [Send2CM]<br>g RILd: [Send2CM] |                | and. remote t  | Sind Okay O              |
|     |                 |                  | g RILd: [Send2CM]<br>g RILd: [Send2CM] |                | PS             |                          |
|     |                 |                  | g RILd: RILd/atri                      |                |                |                          |
|     |                 |                  | g RILd: [Send2CM]                      |                |                | Connected                |
| Nov | 20 07:00:41 B   | (530 syslog.debu | g RILd: [Send2CM]                      | request comm   | and: remote o  | cmd URC BRPS i/11 i/5 ^M |
|     |                 |                  |                                        |                | command stri   | ing URC_BRPS i/11 i/5 ^M |
|     |                 |                  | syslog: [Receive]                      |                |                |                          |
|     |                 |                  | syslog: [Done] UF                      |                |                |                          |
|     |                 |                  | g RILd: [Send2CM]                      |                |                |                          |
|     |                 |                  | g RILd: [Send2CM]                      |                | and: remote o  | cmd okay 0               |
|     |                 |                  | g RILd: [Send2CM]                      |                |                |                          |
|     |                 |                  | g RILd: [Send2CM]<br>g RILd: RILd/atri |                |                |                          |
|     |                 |                  | g RILd: [Send2CM]                      |                |                | Connected                |
|     |                 |                  |                                        |                |                | cmd URC BRPS i/4 i/5 ^M  |
|     |                 |                  |                                        |                |                | ing URC BRPS 1/4 1/5 ^M  |
|     |                 |                  | syslog: [Receive]                      |                |                |                          |
|     |                 |                  | syslog: [Done] UF                      |                |                |                          |
|     |                 |                  | g RILd: [Send2CM]                      |                | Result (8):    | URC BRPS                 |
| Nov | 20 07:00:50 B   | (530 syslog.debu | g RILd: [Send2CM]                      | request_comm   | and: remote o  | cmd okay 0               |
|     |                 |                  | g RILd: [Send2CM]                      |                |                |                          |
|     |                 |                  | g RILd: [Send2CM]                      |                |                |                          |
|     |                 |                  | g RILd: RILd/atri                      |                | K BRPS 4 5     |                          |
|     |                 |                  | syslog: Do RIL_sm                      |                |                |                          |
|     |                 |                  | g [librilc]: Sock                      |                |                |                          |
|     |                 |                  | g [librilc]: Comm<br>g RILd: [RILd TX] |                |                |                          |
| NOV | 20 07:00:55 F   | νοος ελετοδισερα | g KILA: [KILA_IX]                      | [RECEIVE] SMS  | .rev.urc       |                          |

The System Log submenu tracks system activities after power on.

## GPS

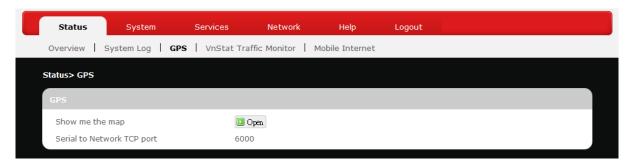

The **GPS** submenu displays Global Positioning System information. Click **Depen** to proceed.

## VnStat Traffic Monitor

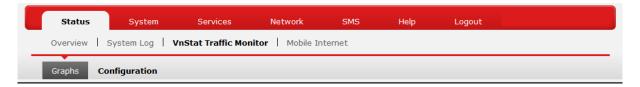

The **VnStat Traffic Monitor** submenu displays graphic analysis of the router's network traffic history.

#### Graphs

Displays VnStat network traffic history in various graphic analysis options: Summary display, Top 10 display, Hourly traffic, Daily traffic, and Monthly traffic. Click , select an analysis option from the drop-down list, and click **Update**. The VnStat Graphs will be updated accordingly.

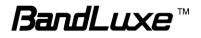

|                 | Que la construcción de la construcción de la constr | <b>R</b> 1                                                          |                        |                                                                                                    |                              |                                        |  |
|-----------------|----------------------------------------------------------------------------------------------------|---------------------------------------------------------------------|------------------------|----------------------------------------------------------------------------------------------------|------------------------------|----------------------------------------|--|
| Status Overview | System<br>System Log   VnS                                                                                                    | Services<br>Stat Traffic Monite                                     | Network or   Mobile Ir | SMS<br>nternet                                                                                                 | Help                         | Logout                                 |  |
| Graphs Co       | nfiguration                                                                                                    |                                                                     |                        |                                                                                                    |                              |                                        |  |
| VnStat Graphs   | V                                                                                                    | Update »                                                            |                        |                                                                                                    |                              |                                        |  |
|                 | at                                                                                                    |                                                                     |                        | 40.440.440                                                                                                    | 12/30/                       | 13 03:29                               |  |
|                 | r                                                                                                    | x 0 KiB<br>= 0 KiB<br>0.00 kbit/s<br>Dec '13                        | rx<br>tx<br>=          | 10/13/13<br>3 KiB<br>0 KiB<br>3 KiB<br>0 kbit/s<br>0 Ct '13<br>3 KiB<br>3 KiB<br>3 KiB<br>0 Kbit/s<br>0 kbit/s | tx 0<br>= 3<br>since 10/1    | 3 KIB<br>0 KIB<br>3 KIB<br>13/13<br>tx |  |
|                 | t                                                                                                    | h0<br>today<br>× 665 KiB<br>× 1.92 MiB<br>= 2.57 MiB<br>1.68 kbit/s | tx =                   | 10/13/13<br>126 KiB<br>599 KiB<br>725 KiB<br>7 kbit/s                                                          | all tin<br>rx 791<br>tx 2.51 | L KIB<br>L MIB                         |  |
|                 |                                                                                                    | Dec '13<br>× 665 KiB<br>× 1.92 MiB<br>= 2.57 MiB<br>0.01 kbit/s     | tx =                   | Oct '13<br>126 KiB<br>599 KiB<br>725 KiB<br>0 kbit/s                                                           | since 10/1                   | tx                                     |  |

#### Configuration

| Status           | System         | Services           | Network            | SMS             | Help               | Logout |  |
|------------------|----------------|--------------------|--------------------|-----------------|--------------------|--------|--|
| Overview 5       | System Log 丨 🗸 | nStat Traffic Moni | tor   Mobile In    | ternet          |                    |        |  |
| Graphs Co        | nfiguration    |                    |                    |                 |                    |        |  |
|                  |                |                    |                    |                 |                    |        |  |
|                  |                |                    |                    |                 |                    |        |  |
| Monitor select   | ted interfaces |                    | 🗹 🗾 Etherne        | t Adapter: "usl | b0" ( <u>wan</u> ) |        |  |
| Rest Traffic Flo | DW             |                    | 🚺 Rest Traffic Flo | W               |                    |        |  |
|                  |                |                    |                    |                 |                    |        |  |
|                  |                |                    |                    |                 |                    |        |  |

VnStat Traffic Monitor configurations can be made here.

a) Monitor selected devices: Click the checkbox to enable/disable network monitoring of the displayed interface(s). Click the link <u>wan</u> to jump to the **Common Configuration** setting under the submenu **Network → Interfaces**.

b) Rest Traffic Flow: Click to discard previous network history log and start anew.

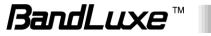

## Mobile Internet

| Status System           | Services Network                   | SMS     | Help | Logout |
|-------------------------|------------------------------------|---------|------|--------|
| Overview   System Log   | VnStat Traffic Monitor   Mobile In | nternet |      |        |
| Signal Quality          |                                    |         |      |        |
| Rx Signal Strength(dBm) | -61                                |         |      |        |
| U/SIM Status            |                                    |         |      |        |
| SIM Status              | PIN Enable(Verified)               |         |      |        |
| Register Network        |                                    |         |      |        |
| Network Name            | Chunghwa                           |         |      |        |
| Network Technology      | WCDMA                              |         |      |        |
| Home/Roaming            | Home                               |         |      |        |
| Internet Connection     |                                    |         |      |        |
| Connection Type         | Service Available                  |         |      |        |
| Internet IP Address     | 100.90.146.212                     |         |      |        |
| Gateway                 | 100.90.146.213                     |         |      |        |
| DNS 1                   | 168.95.192.1                       |         |      |        |
| DNS 2                   | 168.95.1.1                         |         |      |        |

The Mobile Internet submenu displays mobile internet statistics.

## Signal Quality

Displays signal strength of current mobile internet connection in dBm.

#### **U/SIM Status**

Displays current SIM card status:

a) Read SIM Fail - No valid SIM card is inserted

b) *PIN Disable(Verified)* – PIN protection is disabled while the SIM card status is verified; mobile internet service is available with this status.

c) *PIN Enable(No Verified/Retries:#)* – PIN protection is enabled while the SIM card verification is pending (whereas # is the number of allowed PIN verifications remaining before SIM lock occurs).

d) *PIN Enable(Verified)* – PIN protection is enabled while the SIM card status is verified; mobile internet service is available with this status.

#### **Registered Network**

a) Network Name – name of your mobile internet service provider

*b)* Network Technology – mobile internet communication signal type. Examples are WCDMA (3G) and LTE (4G).

c) Home/Roaming – displays current network roaming status:

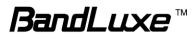

Home indicates mobile internet connection to the home location where the SIM card service is registered. Roaming indicates the extended mobile internet connection service in a location different from the home location where the SIM card service is registered. An example of roaming is when you travel abroad.

#### **Internet Connection**

Displays information of current internet connection: Connection Type, Internet IP Address, Gateway, and DNS 1/2.

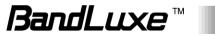

## System

This menu is for system information and configurations.

## System

| Status         | System          | Services           | Network             | SMS         | Help | Logout |   |
|----------------|-----------------|--------------------|---------------------|-------------|------|--------|---|
| System A       | dministration   | Backup / Flash Fir | mware Reboot        |             |      |        |   |
| System Proper  | ties            |                    |                     |             |      |        |   |
| General Settin | gs) (Language a | and Style          |                     |             |      |        |   |
| Local Time     |                 |                    | Mon Dec 30 03       | :42:41 2013 |      |        |   |
| Hostname       |                 |                    | R550                |             |      |        |   |
| Time Zone      |                 |                    | UTC                 |             | -    |        |   |
| L              |                 |                    | -                   |             |      |        |   |
| Time Synchron  | ization         |                    |                     |             |      |        |   |
|                |                 |                    |                     |             |      |        | _ |
| Enable NTP cli | ent             |                    |                     |             |      |        |   |
| NTP server car | ndidates 1      |                    | watch.stdtime.gov.t | W           |      |        |   |
| NTP server car | ndidates 2      |                    |                     |             |      |        |   |
|                |                 |                    |                     |             |      |        | _ |
| Remote System  | n Log           |                    |                     |             |      |        |   |
|                |                 |                    |                     |             |      |        |   |
| Router LAN cli | ent IP Address  |                    |                     |             |      |        |   |
| Server port    |                 |                    | 514                 |             |      |        |   |
| L              |                 |                    |                     |             |      |        |   |

#### **System Properties**

Click either the "General Settings" or "Language and Style" tab to configure their respective settings.

#### **General Settings**

Local Time – Displays current local time. To synchronize local time with the browser, click Sync with browser.

Hostname – Enter the desired hostname in this check field.

*Time Zone* – Sets the time zone associated with this router. Click on and select the desired region.

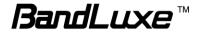

#### Language and Style

| General Settings Language and Style |        |
|-------------------------------------|--------|
| Language                            | auto 💌 |

Language – Sets the desired display language and style of the router. Click 🔽 and select the desired display language and style.

#### **Time Synchronization**

*Enable NTP client*. Click the checkbox to enable/disable. With this option enabled, two more options will appear– "Provide NTP server" and "NTP server candidates".

*NTP server candidates 1/2*: Enter the desired server candidates here.

#### **Remote System Log**

*Router LAN client IP address*: Displays the client IP address of the router LAN.

Server port: Displays port number of the server.

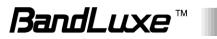

## Administration

| Status System Serv             | vices Network            | SMS H   | elp | Logout       |       |
|--------------------------------|--------------------------|---------|-----|--------------|-------|
| System Administration Backup   | / Flash Firmware   Reboo | ot      |     |              |       |
| Router Password                |                          |         |     |              |       |
| Password (limit 16 characters) | Þ                        |         | 2   |              |       |
| Confirmation                   | <i>»</i>                 |         | 2   |              |       |
|                                |                          |         |     |              |       |
| Remote access                  |                          |         |     |              |       |
| Remote access                  | 🔘 Enable 🔘               | Disable |     |              |       |
|                                |                          |         |     | 🔕 Reset 🕝 Sa | ave 🔯 |

#### **Router Password**

Login password of the router can be changed here. Enter the new password in the 'Password' field, and enter the same password once again in the 'Confirmation' field.

#### **Remote Access**

This field specifies whether or not to allow remote access of this router.

After changing password and/or specifying remote access, click <a>Apply</a> . The screen will display a confirmation message after successful password change.

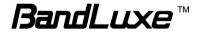

## Backup / Flash Firmware

| Status                                         | System            | Services               | Network               | SMS                 | Help                | Logout                     |                     |
|------------------------------------------------|-------------------|------------------------|-----------------------|---------------------|---------------------|----------------------------|---------------------|
| System Admini                                  | stration          | 3ackup / Flash Fir     | r <b>mware</b> Rebo   | ot                  |                     |                            |                     |
| Backup / Restore                               |                   |                        |                       |                     |                     |                            |                     |
| Click "Generate archi<br>possible with squashf |                   | d a tar archive of the | current configuration | n files. To reset t | ne firmware to its  | s initial state, click "Pe | erform reset" (only |
| Download backup                                | :                 |                        | 💿 Generate archiv     | re                  |                     |                            |                     |
| Reset to defaults:                             |                   |                        | 🔕 Perform reset       |                     |                     |                            |                     |
| To on the one for one for any                  | 61                |                        |                       |                     |                     |                            |                     |
| Restore backup:                                | ion files, you ca | an upload a previously |                       | file selected.      | 🔲 Unlos             | id archive                 |                     |
|                                                |                   |                        |                       |                     | <u> </u>            |                            |                     |
| Flash new firmwar                              | re image          |                        |                       |                     |                     |                            |                     |
|                                                |                   | age here to replace th | e running firmware.   | Check "Keep set     | tings" to retain th | ne current configuratio    | on.                 |
| Keep settings:                                 |                   |                        | $\checkmark$          |                     |                     |                            |                     |
| Image:                                         |                   |                        | Browse No             | file selected.      | 🚺 Flash             | image                      |                     |
|                                                |                   |                        |                       |                     |                     |                            |                     |
| Flash new module                               |                   |                        |                       |                     |                     |                            |                     |
| Upload a module upg                            | rade compatible   | e image here to replac | ce the running firmw  | are.                |                     |                            |                     |
| Image:                                         |                   |                        | Browse No             | file selected.      | 🔲 Flash             | image                      |                     |
|                                                |                   |                        |                       |                     |                     |                            |                     |
| Flash new ipkg pa                              | ckage             |                        |                       |                     |                     |                            |                     |
| Upload a new ipkg.                             |                   |                        |                       |                     |                     |                            |                     |
| Image:                                         |                   |                        | Browse No             | file selected.      | 🗾 Flash             | image                      |                     |
|                                                |                   |                        |                       |                     |                     |                            |                     |
| FOTA                                           |                   |                        |                       |                     |                     |                            |                     |
| Auto check:                                    |                   |                        |                       |                     |                     |                            |                     |
| Check time:                                    |                   |                        | 24                    |                     | ho                  | ours                       |                     |
| Check link for Rou                             | ter:              |                        | http://www.bandric    | :h.com/mdm9x15/     |                     |                            |                     |
| Check link for Moc                             | lule:             |                        | http://www.bandric    | :h.com/mdm9x15/     |                     |                            |                     |
|                                                |                   |                        | Apply                 |                     |                     |                            |                     |
|                                                |                   |                        |                       |                     |                     |                            |                     |
| Check for firmwar                              | e upgrade:        |                        | Check                 |                     |                     |                            |                     |
|                                                |                   |                        |                       |                     |                     |                            |                     |

#### **Backup / Restore**

#### Download backup

Here you can backup all current settings of the router to a TAR archive file on your computer or mobile device. Just click <sup>Cenerate archive</sup>. A dialog window will prompt you to open or save the archive file. Depending on the browser that you are using, the TAR file may be saved in the system download folder or a location of your choice.

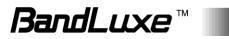

#### Reset to defaults

Here you can restore the router to its original factory settings. Just click Perform reset, and a dialog message will appear to indicate the factory reset process. After completion of the reset process, the router will automatically reboot and return to its initial login prompt.

#### Restore backup

Here you can restore router settings previously saved as a TAR archive file on your computer or mobile device. Just click Browse\_ to find and select the previously saved TAR archive file, and then click 'Open'.

#### Flash new firmware image

#### Flash new module firmware image

#### Flash new ipkg package

#### FOTA

This option (Firmware Over The Air) allows you to automatically or manually upgrade this router's firmware wirelessly.

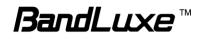

For automatic wireless update, enable "*Auto check*" and enter the desired time interval (in hours) between each check of the BandRich website for firmware update. For manual wireless update, disable "*Auto check*". Confirm that the "*Check link for Router*" and "*Check link for Module*" fields have appropriate web address(es) present in their text boxes, i.e. <u>http://www.bandrich.com/mdm9x15/</u>. Click **Paply** to activate the wireless update configurations into effect.

To immediately check for firmware upgrade, click **Check**.

**Warning:** Upgrading firmware may take a few minutes; do not turn off the power or press the Reset button during upgrade.

### Reboot

| Status                                                     | System            | Services         | Network       | SMS | Help | Logout |  |  |  |
|------------------------------------------------------------|-------------------|------------------|---------------|-----|------|--------|--|--|--|
| System   Administration   Backup / Flash Firmware   Reboot |                   |                  |               |     |      |        |  |  |  |
| Reboot                                                     |                   |                  |               |     |      |        |  |  |  |
| Reboots the op                                             | erating system of | your device 🔲 Pe | erform reboot |     |      |        |  |  |  |

Click 'Perform reboot' to restart the router.

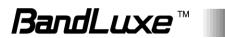

## Services

## **Dynamic DNS**

| Status      | System | Services | Network          | SMS         | Help   | Logout |  |
|-------------|--------|----------|------------------|-------------|--------|--------|--|
| Dynamic DNS |        |          |                  |             |        |        |  |
| Dynamic DNS |        |          |                  |             |        |        |  |
| myddns      |        |          |                  |             |        |        |  |
| Enable      |        |          |                  |             |        |        |  |
| Service     |        |          | dyndns.org       |             | -      |        |  |
| Hostname    |        |          | mypersonaldomain | .dyndns.org |        |        |  |
| Username    |        |          | myusemame        |             |        |        |  |
| Password    |        |          | <i>»</i> •••••   |             | 2<br>2 |        |  |

The **Services** menu hosts configuration options for DDNS (Dynamic Domain Name Service), which is a system that allows the domain name data held in a name server to be updated in real time. It allows an Internet domain name to be assigned to a computer with a varying (dynamic) IP address. Before you can use this feature, you need to sign up for DDNS with a DDNS provider, www.dyndns.org or www.TZO.com.

Enable: Check or un-check this box to enable or disable DDNS.

**Service:** Specifies the DDNS service URL. From the drop-down list, click and select an URL from the list.

Hostname: Enter the hostname for your DDNS account.

**Username:** Enter the username for your DDNS account.

**Password:** Enter the password for your DDNS account.

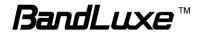

## Network

## Interfaces

| 1obile Internet                                |                                       |                                                                                                    |                                                                                                    | Help                                                                                                    | Logout                                                                                                    | (                                                                                                    |
|------------------------------------------------|---------------------------------------|----------------------------------------------------------------------------------------------------|----------------------------------------------------------------------------------------------------|----------------------------------------------------------------------------------------------------|----------------------------------------------------------------------------------------------------|----------------------------------------------------------------------------------------------------|
|                                                | Router Wi-                            | Fi Firewall                                                                                                    | Diagnostics                                                                                                    | UPnP                                                                                                    |                                                                                                    |                                                                                                    |
| Overview                                       |                                       |                                                                                                    |                                                                                                    |                                                                                                    |                                                                                                    |                                                                                                    |
| Network                                        | Status                                |                                                                                                    |                                                                                                    |                                                                                                    |                                                                                                    | Actions                                                                                                    |
| LAN<br>( ) ( ) ( ) ( ) ( ) ( ) ( ) ( ) ( ) ( ) | MAC-Add<br>RX: 2.84  <br>TX: 8.19     | MAC-Address: 00:26:FA:0B:35:12<br>RX: 2.84 MB (19379 Pkts.)<br>TX: 8.19 MB (18441 Pkts.)                                                                                                    |                                                                                                    |                                                                                                    |                                                                                                    | Z Edit                                                                                                    |
| WAN<br>Jusb0                                   | MAC-Add<br>RX: 4.21  <br>TX: 503.4    | ress: DA:A7:25:91<br>MB (4885 Pkts.)<br>9 KB (3824 Pkts.)                                                                                                    | 1:C7:34                                                                                                    |                                                                                                    |                                                                                                    | <b>Edit</b>                                                                                                    |
|                                                | Network<br>LAN<br>()<br>br-lan<br>WAN | Network Status<br>LAN Uptime: (MAC-Add<br>(Carbon Carbon Carbo | Network         Status           LAN         Uptime: 0h 50m 37s<br>MAC-Address: 00:26:FA:0E           F(max)         This is the second second secon | Network         Status           LAN         Uptime: 0h 50m 37s<br>MAC-Address: 00:26:FA:0B:35:12<br>RX: 2.84 MB (19379 Pkts.)<br>TX: 8.19 MB (18441 Pkts.)<br>IPv4: 192.168.1.1/24           WAN         MAC-Address: DA:A7:25:91:C7:34<br>RX: 4.21 MB (4885 Pkts.)<br>TX: S03.49 KB (3824 Pkts.)           wsb0         TX: 503.49 KB (3824 Pkts.) | Network         Status           Uptime: 0h 50m 37s<br>MAC-Address: 00:26:FA:0B:35:12<br>RX: 2.84 MB (19379 Pkts.)<br>TX: 8.19 MB (18441 Pkts.)<br>IPv4: 192.168.1.1/24           WAN         Uptime: 0h 47m 13s<br>MAC-Address: DA:A7:25:91:C7:34<br>RX: 4.21 MB (4885 Pkts.)<br>TX: S03.49 KB (3824 Pkts.)           usb0         TX: 503.49 KB (3824 Pkts.) | Network         Status           Uptime: 0h 50m 37s<br>MAC-Address: 00:26:FA:0B:35:12<br>RX: 2.84 MB (19379 Pkts.)<br>TX: 8.19 MB (18441 Pkts.)<br>IPv4: 192.168.1.1/24           Uptime: 0h 47m 13s<br>MAC-Address: DA:A7:25:91:C7:34<br>RX: 4.21 MB (4885 Pkts.)<br>TX: S03.49 KB (3824 Pkts.) |

The **Interfaces** submenu allows interface configurations of different networks connected to this router. The configuration items are the same for each network with different default settings.

#### **Interface Overview**

Here you can see the brief network status summary for LAN (local area network) and WAN (wide area network). To configure LAN or WAN interfaces, click the appropriate **Edit** button and follow the below section *Common Configuration* for more details.

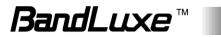

## **Common Configuration**

### General Setup

| General Setup) (Advanced Settings) (Ph | ysical Settings) (Firewall Settings)                                                                                                   |  |
|----------------------------------------|----------------------------------------------------------------------------------------------------|--|
| Status                                 | Uptime: 0h 51m 21s<br>MAC-Address: 00:26:FA:0B:35:12<br>RX: 2.88 MB (19657 Pkts.)<br>TX: 8.55 MB (18803 Pkts.)<br>IPv4: 192.168.1.1/24 |  |
| Protocol                               | Static address 🔹                                                                                                    |  |
| IPv4 address                           | 192.168.1.1                                                                                                    |  |
| IPv4 netmask                           | 255.255.255.0                                                                                                    |  |
| IPv4 gateway                           |                                                                                                    |  |
| IPv4 broadcast                         |                                                                                                    |  |
| Use custom DNS servers                 |                                                                                                    |  |
| Accept router advertisements           |                                                                                                    |  |
| Send router solicitations              | V                                                                                                    |  |
| IPv6 address                           |                                                                                                    |  |
| IPv6 gateway                           |                                                                                                    |  |

| Status:                                   | Displays protocol-dependent statistics of network connection.                                                                                                    |
|-------------------------------------------|----------------------------------------------------------------------------------------------------|
| Protocol:                                 | Specifies the protocol to be used for the network.<br>The available protocols are <i>Static address</i> , <i>DHCP</i><br><i>client</i> , <i>Unmanaged</i> , <i>PPP</i> , <i>PPtP</i> , <i>PPPoE</i> ,<br><i>PPPoATM</i> , <i>UTMS/GPRS/EV-DO</i> , and <i>L2TP</i> . |
|                                           | The default LAN protocol is <i>Static address</i> , whereas the default WAN protocol is <i>DHCP client</i> .                                                                                                    |
| Really switch<br>protocol:                | This configuration item appears when the protocol<br>is changed. Press Switch protocol to confirm protocol<br>change and show protocol-dependent<br>configuration items.                                                                                             |
| (Protocol-dependent configuration items): | Different protocol-dependent configuration items will appear according to the protocol chosen.                                                                                                    |

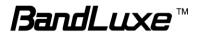

#### Advanced Settings

| Common Configuration                                   |                                       |  |
|--------------------------------------------------------|---------------------------------------|--|
| General Setup Advanced Settings (P<br>Bring up on boot | hysical Settings) (Firewall Settings) |  |
| Bring up on boot<br>Override MAC address               |                                       |  |
|                                                        | 00:26:FA:0B:35:12                     |  |
| Override MTU                                           | 1500                                  |  |
| Use gateway metric                                     | 0                                     |  |

This tab is for advanced users to make detailed configurations of protocol-related settings. Actual configuration items will vary according to the protocol chosen in the tab item *General Setup*.

#### **Physical Settings**

| Common Configuration                                                                                                    |
|----------------------------------------------------------------------------------------------------|
| General Setup       (Advanced Settings)       (Firewall Settings)         Interface       Interface       Ethernet Switch: "eth0"         Interface       Interface: "eth0.1" (lan)       Interface: "usb0" (wan)         Interface       Interface: "usb0" (wan)       Interface: "ethon:" (lan)         Interface       Interface: "usb0" (wan)       Interface: "usb0" (wan)         Interface       Interface: [usb0: [usb0: [usb |
|                                                                                                    |

This tab is for selection of physical interface of the associated network. Click one of the available physical interfaces or click and enter your own interface name.

This tab is not available for the following protocols: *PPP*, *PPtP*, *PPPoE*, *PPPoATM*, *UTMS/GPRS/EV-DO*, and *L2TP*.

#### Firewall Settings

| Common Configuration                   |                                                                                                    |
|----------------------------------------|----------------------------------------------------------------------------------------------------|
| General Setup) (Advanced Settings) (Pl | hysical Settings ) (Firewall Settings )                                                                                                    |
| Create / Assign firewall-zone          | ) lan: lan: 🕎 🌚                                                                                                    |
|                                        | 💿 wan: wan: 🔎                                                                                                    |
|                                        | • wan2: (empty)                                                                                                    |
|                                        | O unspecified -or- create:                                                                                                    |
|                                        | Choose the firewall zone you want to assign to this interface. Select unspecified to remove the interface from the associated zone or fill out the create field to define a new zone and attach the interface to it. |

This tab is for adjustment of firewall settings.

Click the desired network as the desired firewall zone assigned to this interface. Furthermore, you can remove the interface from the associated zone by entering "unspecified" in the *unspecified -or- create* field and

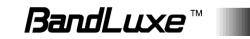

clicking Apply, or you can define a new zone by entering your own firewall name in the *unspecified -or- create* field and clicking Apply.

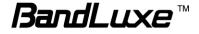

## Hotspot

| Status     | System          | Services     | Network  | Help        | Logout |                |  |
|------------|-----------------|--------------|----------|-------------|--------|----------------|--|
| HotSpot    | Mobile Internet | Router Wi-Fi | Firewall | Diagnostics | UPnP   |                |  |
| Chillispot |                 |              |          |             |        |                |  |
| Chillispot |                 |              | © Enable | Disable     |        |                |  |
|            |                 |              |          |             |        | 🔞 Reset 🕝 Save |  |

The **Hotspot** submenu is for setup and adjustment of mobile internet connection through WLAN (wireless local area network).

#### Chillispot

| Chillispot                        | Enable               |  |
|-----------------------------------|----------------------|--|
| Separate wifi from the LAN Bridge | ◉ Enable ◎ Disable   |  |
| DHCP Interface                    | LAN                  |  |
| Remote Network                    | 192.168.182.0/24     |  |
| Primary Radius Server IP/DNS      | rad01.chillispot.org |  |
| Backup Radius Server IP/DNS       | rad02.chillispot.org |  |
| DNS IP                            | 172.16.0.5           |  |
| Redirect URL                      |                      |  |
| Share Key                         | testing123           |  |
| Radius NAS ID                     |                      |  |
| UAM Secret                        | ht2eb8ej6s4et3rg1ulp |  |
| UAM Allowed                       |                      |  |
| MACauth                           | 💿 Enable 💿 Disable   |  |
| Additional Chillispot Option      |                      |  |

Chillispot: Enable or disable the chillispot (i.e. hotspot) feature.

| Separate WiFi | Enable or disable WiFi separation from the LAN                                            |
|---------------|-------------------------------------------------------------------------------------------|
| from the LAN  | bridge. If this option is enabled, two additional                                         |
| Bridge:       | configuration items, <i>DHCP Interface</i> and <i>Remote Network</i> , will appear below. |
|               | notificiti, uni appear below.                                                             |

DHCP Interface Select the appropriate DHCP interface when the configuration item "*WiFi separation from the LAN bridge*" is enabled. The options are *LAN*, *WAN*, or *WLAN&LAN*.

Remote Network Enter the IP address of remote network when the

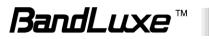

|                                  | configuration item " <i>WiFi separation from the LAN bridge</i> " is enabled. |
|----------------------------------|-------------------------------------------------------------------------------|
| Primary RADIUS<br>Server IP/DNS: | Enter the IP/DNS address of primary RADIUS server.                            |
| Backup RADIUS<br>Server IP/DNS:  | Enter the IP/DNS address of backup RADIUS server.                             |
| DNS IP:                          | Enter the numerical IP address of DNS.                                        |
| Redirect URL:                    | Enter the redirection URL if needed.                                          |
| Share key:                       | Enter the share key here.                                                     |
| RADIUS NAS ID:                   | Enter the NAS ID for RADIUS authentication.                                   |
| UAM Secret:                      | Enter the secret code for UAM (universal access method).                      |
| UAM Allowed:                     | Enter the name for UAM allowed.                                               |
| MACauth:                         | Enable or disables MAC authorization.                                         |
| Additional<br>Chillispot Option: | Enter the additional chillispot option if needed.                             |

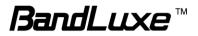

## Mobile Internet

| Status System Services                        | Network                | Help                           | Logout    |  |  |
|-----------------------------------------------|------------------------|--------------------------------|-----------|--|--|
| HotSpot   Mobile Internet   Router            | Wi-Fi   Firewall   Dia | agnostics   (                  | UPnP      |  |  |
| Mobile IP Setting U/SIM PIN Management        | SIM Management         | Preferred Ne                   | etwork    |  |  |
| Network > Mobile Internet > Mobile IP Setting |                        |                                |           |  |  |
| Network Settings                              |                        |                                |           |  |  |
|                                               |                        |                                |           |  |  |
| Roaming Connection                            | Roaming Connect        | tion is <mark>d</mark> isabled | 🚺 Enabled |  |  |
| APN Update                                    | Version 3.151 🚺        | ) Get latest APN list          | t         |  |  |
| APN                                           | 🖲 Auto 🔘 Manu          | lal                            |           |  |  |
|                                               |                        |                                |           |  |  |
| Auto APN Information                          |                        |                                |           |  |  |
|                                               |                        |                                |           |  |  |
| APN                                           | internet               |                                |           |  |  |

The **Mobile Internet** submenu is for setup and adjustment of mobile internet connection and furthermore has four setting tabs: **WWAN Setting**, **U/SIM PIN Management**, **SIM Management**, and **Preferred Network**.

#### **WWAN Setting**

| Status Sy              | ystem Services                 | Network Help                    | Logout                        |
|------------------------|--------------------------------|---------------------------------|-------------------------------|
| HotSpot Mobile         | Internet Router Wi             | -Fi   Firewall   Diagnostics    | UPnP                          |
| Mobile IP Setting      | U/SIM PIN Management           | SIM Management Preferr          | ed Network                    |
| Network > Mobile Inte  | rnet > Mobile IP Setting       |                                 |                               |
| Network Settings       |                                |                                 |                               |
|                        |                                |                                 |                               |
| Roaming Connection     |                                | Roaming Connection is dis       | abled 🔲 Enabled               |
| APN Update             |                                | Version 3.151 🔃 Get latest A    | PN list                       |
| APN                    |                                | 🖲 Auto 🔘 Manual                 |                               |
|                        |                                |                                 |                               |
| Auto APN Informatio    | n                              |                                 |                               |
| APN                    |                                | internet                        |                               |
|                        |                                |                                 |                               |
| APN Profile Settings   |                                |                                 |                               |
| Please enter the APN p | rofile name before you press t | he Add button.                  |                               |
|                        | 1 Add                          |                                 |                               |
| APN                    | User Name                      | Password                        | Authentication                |
|                        |                                | This section contains no values | yet                           |
|                        |                                |                                 | (a) Desiri I (a) desiri I (a) |
|                        |                                |                                 | 🙆 Reset 🦉 Save 🔲              |

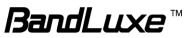

#### **Network Settings**

| Roaming<br>Connection: | Enables or disables current roaming setting.                                                                                                    |
|------------------------|----------------------------------------------------------------------------------------------------|
| Update Profile:        | Click <b>Update</b> to update the network profile.                                                                                                    |
| Update PRL:            | Click <b>Update</b> to update the PRL (Preferred Roaming List).                                                                                                    |
| APN Update:            | Displays the current APN (Access Point Name) version. To get the latest version of APN, click                                                                                |
| APN:                   | 'Auto' – Uses automatic APN profile settings for<br>network; this is the default APN setting.<br>'Manual' – Allows the manual choice of APN Profile<br>Settings for network. |
| Profile<br>Selection:  | This item appears when APN is set to 'Manual'.                                                                                                    |

#### Auto APN Information

This section displays automatic APN information.

#### **APN Profile Settings**

#### For Advanced Users

This section allows you to establish your own APN profile settings.

To establish a new APN profile, type in a new APN profile name in the text box and click Add.

| APN Profile Se   | ttings                  |                           |                   |                     |          |
|------------------|-------------------------|---------------------------|-------------------|---------------------|----------|
| Please enter the | APN profile name before | you press the Add button. |                   |                     |          |
|                  |                         | 1 Add                     |                   |                     |          |
|                  | APN                     | User Name                 | Password          | Authentication      |          |
| BANDRIC<br>H     | bandrich                | mobile                    | <i>&gt;</i> ••••• | ◎ PAP ◎ CHAP ⑧ Both | 💌 Delete |
|                  |                         |                           |                   |                     |          |

#### Reset Modem

Click **Perform reset** to reset this router to its factory default settings.

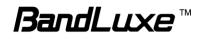

#### **U/SIM PIN Management**

| Status System Services                           | Network Help               | Logout                                |                  |
|--------------------------------------------------|----------------------------|---------------------------------------|------------------|
| HotSpot   Mobile Internet   Router   Wi-Fi       | Firewall   Diagnostic      | s UPnP                                |                  |
| Mobile IP Setting U/SIM PIN Management S         | SIM Management Prefer      | red Network                           |                  |
| Network > Mobile Internet > U/SIM PIN Management | nt                         |                                       |                  |
| Setting                                          |                            |                                       |                  |
| SIM Status                                       | PIN Enable(Verified/Retrie | 25:3)                                 |                  |
| PIN Protection                                   | enable                     |                                       |                  |
| PIN Code                                         | <i>»</i>                   | đ                                     |                  |
| Change PIN                                       |                            |                                       |                  |
| Old PIN Code                                     | <i></i>                    | a a a a a a a a a a a a a a a a a a a |                  |
| New PIN Code                                     | ,>                         |                                       |                  |
| New PIN Confirm                                  | P                          | 2                                     |                  |
|                                                  |                            |                                       | 🙆 Reset 🕝 Save 🔟 |

This submenu features configurable items that are dependent on the router's mobile internet status, as detailed below.

#### Scenario 1: No mobile internet service

Without a valid SIM card inserted into the router, the Verify dialog will show the following SIM card status:

| Status: Read SIM Fail |                  | Read SIM Fail |
|-----------------------|------------------|---------------|
| PIN Code verify:      | PIN Code verify: | <i>»</i>      |

Here the Verify dialog shows SIM status as "Read SIM Fail", meaning that no valid SIM card is inserted.

#### Scenario 2: Mobile internet service pending

If a valid SIM card is inserted into the router requiring PIN code verification, the Verify dialog will show the following SIM card status:

| PIN Enable(No Verified/Retries:3) |
|-----------------------------------|
|                                   |
|                                   |

Here the Verify dialog shows the SIM status as "No Verified/Retries:3",

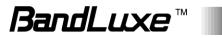

meaning that a valid SIM card is inserted with PIN code verification pending. Enter your SIM card verification code in the text box of "PIN Code verify:", and then click verify. Once the PIN code verification is finished, the router is ready to use the SIM card's associated mobile internet access, and the top right status area will be updated accordingly.

Operator Name: No connecting WiFi:BR\_LTE\_3512 Counter:0 Roaming Status:Home Signal: 10

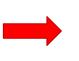

Operator Name: Chunghwa WiFi:BR\_LTE\_3512 Counter:0 Roaming Status:Home WCDMA Signal: 4

Operator Name: Displays the name of the internet service provider

WiFi: Shows the active WiFi SSID of this router

Counter: Shows number of clients currently connected to the active SSID

Roaming Status: Displays current roaming status

(Carrier) Signal: Displays strength of the indicated signal type (Carrier) For example:

1. Without mobile internet connection, the display will be Signal: (no carrier, no signal).

2. If WCDMA (3G) mobile internet connection is established, the display will be WCDMA Signal: (WCDMA carrier, excellent signal strength).

#### Scenario 3: Mobile internet service enabled

If a valid SIM card is inserted into the router with PIN code verified, the configuration dialog will be 'Setting' and/or "Change PIN" to allow further SIM card management (click Apply after making changes):

| SIM Status                 | PIN Enable(Verified/Retries:3) |  |
|----------------------------|--------------------------------|--|
| PIN Protection             | enable                         |  |
| PIN Code                   | <i>»</i>                       |  |
|                            |                                |  |
|                            |                                |  |
| Change PIN                 |                                |  |
| Change PIN                 |                                |  |
| Change PIN<br>Old PIN Code | Ø                              |  |
|                            | <i>»</i>                       |  |
| Old PIN Code               |                                |  |

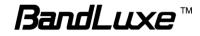

#### <u>Setting</u>

| SIM Status:     | Shows current SIM card status.<br><i>"PIN Enable"</i> means that the SIM card is enabled for<br>mobile internet access.<br><i>"PIN Disable(Verified/Retries:#)"</i> means that the SIM<br>card is enabled for mobile internet access without<br>requiring PIN code verification. Note that if PIN<br>protection is re-enabled, <i>#</i> is the number of allowed<br>PIN verifications remaining before SIM lock occurs. |
|-----------------|----------------------------------------------------------------------------------------------------|
| PIN Protection: | Enables or disables the PIN protection by clicking and making the appropriate choice from the drop-down list.                                                                                                    |
| PIN Code        | If PIN protection is enabled, you need to enter PIN code in this text box for making changes in this 'Setting' dialog.                                                                                                    |

#### **Change PIN**

This option is configurable only if PIN Protection is enabled.

Here you can change the PIN code for enhanced SIM card security.

| Old PIN Code:         | Enter the old PIN code.                                      |
|-----------------------|--------------------------------------------------------------|
| New PIN code:         | Enter the new PIN code.                                      |
| New PIN code confirm: | Enter the same new PIN code again for PIN code confirmation. |

Click Apply after making changes in 'Setting' and/or "Change PIN".

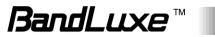

### **SIM Management**

| Status         | System             | Services    | Network        | Help        | Logout  |  |
|----------------|--------------------|-------------|----------------|-------------|---------|--|
| HotSpot   N    | Iobile Internet    | Router Wi-F | i Firewall     | Diagnostics | UPnP    |  |
| Mobile IP Sett | ing U/SIM PIN      | Management  | SIM Management | Preferred   | Network |  |
| Network > Mob  | ile Internet > SIM | Management  |                |             |         |  |
| Setting        |                    |             |                |             |         |  |
| SIM lock Stat  | us                 |             | SIM no lock!   |             |         |  |
|                |                    |             |                |             |         |  |
|                |                    |             |                |             |         |  |

Here you can see the current SIM lock status.

### Scenario 1: SIM lock absent

"SIM no lock" means that the SIM card is unlocked.

| Setting         |              |  |
|-----------------|--------------|--|
| SIM lock Status | SIM no lock! |  |
|                 |              |  |

### Scenario 2: SIM lock present

If your SIM card is locked for some reason, here you can also enter the SIM unlock code to unlock it. After entering the SIM unlock code in the text box "SIM Unlock", click Apply.

| setting    |  |
|------------|--|
| SIM Unlock |  |

# **Preferred Network**

| Status         | System             | Services        | Network        | Help        | Logout  |                 |
|----------------|--------------------|-----------------|----------------|-------------|---------|-----------------|
| HotSpot   N    | lobile Internet    | Router Wi-I     | Fi   Firewall  | Diagnostics | UPnP    |                 |
| Mobile IP Sett | ing U/SIM PI       | N Management    | SIM Management | Preferred   | Network |                 |
| Network > Mob  | ile Internet > Pre | eferred Network |                |             |         |                 |
|                |                    |                 |                |             |         |                 |
| Network Type   |                    |                 |                |             |         |                 |
| Network Type   |                    |                 | Auto           |             |         |                 |
|                |                    |                 | Auto           |             | ×       | <br>🔞 Reset 🗈 A |

Here you can select the preferred mobile network type by clicking  $\square$  and making a choice from the drop-down list. The default choice is *Auto*. Other available choice examples are *LTE* (4G), *WCDMA* (3G), and *GSM* (2G).

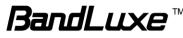

# Router

# **Router Settings**

| Status         | System         | Services       | Network  | Help        | Logout |  |
|----------------|----------------|----------------|----------|-------------|--------|--|
| HotSpot M      | obile Internet | Router   Wi-Fi | Firewall | Diagnostics | UPnP   |  |
| Router Setting | Advanced R     | outing Setting |          |             |        |  |

### Router IP

| Router IP        |                                   |  |
|------------------|-----------------------------------|--|
| Local IP Address | 192.168.1.1<br>② Local IP Address |  |
| Subnet Mask      | 255.255.255.0<br>② Subnet Mask    |  |
| Device Name      | mylte.la<br>Ø Device Name         |  |
| MTU              | 1500<br>@ мти                     |  |

- Local IP Address: The default local IP address of this router is 192.168.1.1. If this address conflicts with another local network device, you can enter another local IP address here.
- Subnet Mask: Displays current Subnet Mask
- Device Name: The current device name is displayed in gray color. The device name can be changed by typing in the new device name in this text box.
- MTU: The current MTU (maximum transmission unit with default value of 1500 bytes) is displayed in gray color. The MTU can be changed by typing in the new MTU value in this text box.

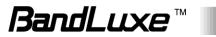

### **DHCP** Service

| DHCP Server             | 🖲 Enable 🔘 Disable                                                                 |
|-------------------------|------------------------------------------------------------------------------------|
| Start IP Address        | 100<br>② Start IP Address                                                          |
| Maximum Number of Users | 150<br>Maximum Number of Users                                                     |
| Client Lease Time       | 20<br>Expiry time of leased addresses, minimum is 2 Minutes (The unit is Minutes). |
| IP Address Range        | 192.168.1.100-249<br>② IP Address Range                                            |
| Primary DNS             | Primary DNS                                                                        |
| Secondary DNS           | Secondary DNS                                                                      |

| DHCP Server:                | Enables or disables the DHCP Server feature.                                                                                                    |
|-----------------------------|----------------------------------------------------------------------------------------------------|
| Start IP Address:           | Specifies the starting number of the last 3 digits of assigned client IP address. For example, the default value of <b>100</b> means that the first assigned client IP address will be 192.168.1. <b>100</b> ; the next assigned client IP address will be 192.168.1. <b>101</b> ; and so on |
| Maximum<br>Number of Users: | Specifies maximum number of users for this router.<br>The default setting is 150 users.                                                                                                    |
| Client Lease<br>Time:       | Specifies the amount of lease time allocated to clients<br>of this router, i.e. the expiry time of leased addresses.<br>Use 'h' to indicate hours or use 'm' to indicate<br>minutes.                                                                                                    |
| IP Address<br>Range:        | Displays assignable local IP address range of this router                                                                                                    |
| Primary DNS:                | If needed, specify the primary Domain Name System here.                                                                                                    |
| Secondary DNS:              | If needed, specify the secondary Domain Name System here.                                                                                                    |

### Active DHCP Leases

| Active DHCP Leases |               |                   |                     |
|--------------------|---------------|-------------------|---------------------|
| Hostname           | IPv4-Address  | MAC-Address       | Leasetime remaining |
| User-NB2           | 192.168.1.194 | 20:89:84:85:1A:56 | 11h 48m 18s         |
|                    |               |                   |                     |

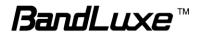

This section displays active DHCP lease information for each client: Hostname, IPv4 address, MAC address, and Lease time remaining.

### Static Leases

| Static Leases                               |                                                       |                      |
|---------------------------------------------|-------------------------------------------------------|----------------------|
| configurations where only hosts with a corr | ry. The MAC-Address indentifies the host, the IPv4-Ad |                      |
| Hostname                                    | MAC-Address                                           | IPv4-Address         |
|                                             | This section contains no values yet                   | :                    |
| Mdd 🔁                                       |                                                       |                      |
|                                             |                                                       | 🙆 Reset 🖉 Save 🔲 App |

This option allows fixed IP address and symbolic hostname assignments for DHCP clients.

To add a static lease, first click <sup>Add</sup>.

| Static Leases                                                                                                    |                                                                            |              |          |
|----------------------------------------------------------------------------------------------------|----------------------------------------------------------------------------|--------------|----------|
| Static leases are used to assign fixed IP address<br>configurations where only hosts with a correspor<br>Use the Add Button to add a new lease entry. Th<br>Hostname is assigned as symbolic name to the r | nding lease are served.<br>e MAC-Address indentifies the host, the IPv4-Ad |              |          |
| Hostname                                                                                                    | MAC-Address                                                                | IPv4-Address |          |
|                                                                                                    |                                                                            | •            | 💌 Delete |
| Add                                                                                                    |                                                                            |              |          |

Enter the desired hostname. Choose the desired MAC address and IPv4-Address (click and select a rule from the drop-down list; if "--Custom--" is selected, the drop-down list will change to a text box to allow you to enter your custom address).

The MAC address is for host identification, whereas the IPv4 address specifies the fixed address for static lease.

To remove any unwanted static lease, just click the corresponding **Delete** button.

Click Apply after making any changes.

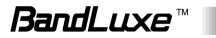

# **Advanced Routing settings**

| HotSpot Mobile 1     | Internet <b>Router</b> Wi-Fi         | Firewall Diagnostics UPnP              |              |        |
|----------------------|--------------------------------------|----------------------------------------|--------------|--------|
| Hotopot   Mobile I   |                                      | Filewait   Diagnostics   offi          |              |        |
| Router Setting A     | Advanced Routing Setting             |                                        |              |        |
| Network > Router > A | Advanced Routing Setting             |                                        |              |        |
|                      | availed roating betting              |                                        |              |        |
| Static Routing       |                                      |                                        |              |        |
| Interface            | Target<br>Host- <u>IP</u> or Network | IPv4-Netmask<br>if target is a network | IPv4-Gateway | Metric |
|                      | 7                                    | his section contains no values yet     |              |        |
| 📩 Add                |                                      |                                        |              |        |
|                      |                                      |                                        |              |        |
| Routing and Redirec  | tion Service                         |                                        |              |        |
| NAT Service          |                                      | Enable O Disable                       |              |        |
| h                    |                                      |                                        |              |        |
| VPN Passthrough      |                                      |                                        |              |        |
| IPSec Passthrough    |                                      | ◉ Enable ◎ Disable                     |              |        |
| PPTP Passthrough     |                                      | Enable      Disable                    |              |        |
|                      |                                      | Enable Disable                         |              |        |
| L2TP Passthrough     |                                      |                                        |              |        |

### Static Routing

This option allows fixed network routing path assignment (as opposed to the initial adaptive routing).

To add a static network routing path, click Add. To remove any unwanted static network routing path, click the corresponding Delete button. Click Apply after making any changes.

| Static Routin        | g                                             |                                                           |              |        |          |
|----------------------|-----------------------------------------------|-----------------------------------------------------------|--------------|--------|----------|
| Interface<br>lan van | Target<br>Host-IP or Network<br>192.168.1.123 | IPv4-Netmask<br>if target is a network<br>255.255.255.255 | IPv4-Gateway | Metric | × Delete |

Interface:

Click and choose 'lan' (local area network) or 'wan' (wide area network).

Target: Enter the target host IP or network address here.

IPv4-Netmask: Displays the IPv4-Netmask address (the default is 255.255.255.255). A custom IPv4-Netmask can also be specified here.

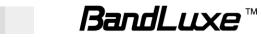

| IPv4-Gateway: | If needed, a custom IPv4-Gateway address can be specified here.                                                                                                    |
|---------------|----------------------------------------------------------------------------------------------------|
| Metric:       | Specifies the network path priority number (usually associated with the network path's administrative distance). The lower the metric number, the higher priority of this static route in the network routing protocol. |
|               | The default value is 0 (highest priority). A different metric number can also be specified here.                                                                                                    |

**Note:** If contents in the text box is invalid, a <sup>(2)</sup> will appear on the right side of the text box, and the text color changes to red. For example, the following demonstrates an invalid target Host-IP or Network address: 123.456.789.012

### **Routing and Redirection Service**

This option enables or disables Network Address Translation (NAT) service, which is a standard that allows multiple computers on a private network to share a single IP address.

### **VPN Passthrough**

A Virtual Private Network (VPN) is a type of secured private network connection, built upon publicly-accessible infrastructure such as the Internet. They usually provide connectivity to various devices behind a gateway or firewall.

| IPSec<br>Passthrough: | IP Security (IPSec) provides authentication and<br>encryption. Since it is mainly a Layer 3 technology, it<br>can secure all data on the network. To allow IPSec<br>tunnels to pass through the Router, click 'Enabled'. |
|-----------------------|----------------------------------------------------------------------------------------------------|
| PPTP<br>Passthrough:  | Point-to-Point Tunneling Protocol (PPTP) allows you to establish a connection to an enterprise network. To allow PPTP tunnels to pass through the Router, click Enabled.                                                 |
| L2TP<br>Passthrough:  | Layer 2 Tunneling Protocol (L2TP) is an extension of<br>the Point-to-Point Tunneling Protocol and is also used<br>to establish virtual private networks. To allow L2TP                                                   |

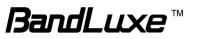

tunnels to pass through the Router, click Enabled.

# WiFi

| Status   | System          | Services       | Network  | Help        | Logout |  |
|----------|-----------------|----------------|----------|-------------|--------|--|
| HotSpot  | Mobile Internet | Router   Wi-Fi | Firewall | Diagnostics | UPnP   |  |
| R LTE 31 | 46"             |                |          |             |        |  |

This submenu item is for configuring all Wi-Fi-related settings. This router supports up to two WiFi SSIDs. The default SSID is as follows:

| Tab Name      | Corresponding SSID | Default Password                                                                                                    |
|---------------|--------------------|----------------------------------------------------------------------------------------------------|
| "BR_LTE_xxxx" | BR_LTE_xxxx        | The last 4 digits of MAC<br>address (xxxx) converted into<br>2-digit decimal numbers,<br>please see table below for<br>conversion method. |

| Hexadecimal<br>Digit | Decimal<br>Number | Hexadecimal<br>Digit | Decimal<br>Number |
|----------------------|-------------------|----------------------|-------------------|
| 0                    | 00                | 8                    | 08                |
| 1                    | 01                | 9                    | 09                |
| 2                    | 02                | A                    | 10                |
| 3                    | 03                | В                    | 11                |
| 4                    | 04                | С                    | 12                |
| 5                    | 05                | D                    | 13                |
| 6                    | 06                | E                    | 14                |
| 7                    | 07                | F                    | 15                |

SSID and Password Example:

| MAC Address  | Corresponding SSID | Default Password |
|--------------|--------------------|------------------|
| 0026FA0B314A | BR_LTE_314A        | 03010410         |

Each tab has identical sets of configuration categories:

# Device Configuration and Interface Configuration.

Please click Apply after making any changes in this submenu.

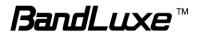

# **Device Configuration**

#### **General Setup**

| Device Configuration                                        |               |
|-------------------------------------------------------------|---------------|
| General Setup Advanced Settings                             |               |
| General Setup Advanced Settings Wireless network is enabled | Ø Disable     |
| Channel                                                     | 9 (2.452 GHz) |
|                                                             |               |

or

| Device Configuration            |               |  |
|---------------------------------|---------------|--|
| General Setup Advanced Settings |               |  |
| Wireless network is disabled    | Enable        |  |
| Channel                         | 9 (2.452 GHz) |  |

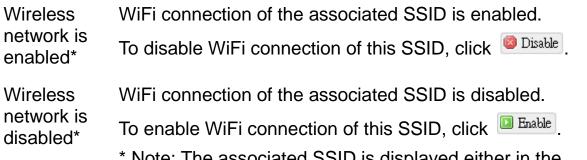

\* Note: The associated SSID is displayed either in the selected submenu tab under WiFi or in the WiFi category item Interface Configuration → General Setup → SSID.

| Interface Configu | ration                 |                           |
|-------------------|------------------------|---------------------------|
| General Setup     | Wireless Security (MAC | -Filter Advanced Settings |
| SSID              |                        | BR_LTE_3512               |

Channel: Selects the WiFi channel for communication. The available choices are:

<u>Channel (carrier frequency)</u> 1 (2.412 GHz) 2 (2.417 GHz) 3 (2.422 GHz)

- 4 (2.427 GHz)
- 5 (2.432 GHz)
- 6 (2.437 GHz)

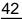

7 (2.442 GHz) 8 (2.447 GHz) 9 (2.452 GHz) 10 (2.457 GHz) 11 (2.462 GHz) auto ← assigns channel automatically -- custom -- ← manually specifies WiFi channel

Normally one of the channels is already selected, and no change is needed unless there exists interference problems with other WiFi or Bluetooth devices (that also use the 2.4GHz frequency range for communications). Alternatively, you can select 'auto' to let the system select the channel automatically, or you can select "-- custom --" and enter your own channel specification in the text box.

#### **Advanced Settings**

| Device Configuration             |                                                                      |                                                                                                |
|----------------------------------|----------------------------------------------------------------------|------------------------------------------------------------------------------------------------|
|                                  |                                                                      |                                                                                                |
| General Setup Advanced Setti     | ings                                                                 |                                                                                                |
| Mode                             | Auto                                                                 |                                                                                                |
| HT mode                          | 20MHz                                                                |                                                                                                |
| Dual SSID is disabled            | 🔲 Enable                                                             |                                                                                                |
| Mode                             | Specifies the IEEE w communication. The                              | ireless standard for WiFi choices are:                                                         |
|                                  | Auto:                                                                | (Default choice) The router<br>automatically chooses the<br>optimal IEEE wireless<br>standard. |
|                                  | 802.11b:<br>802.11g:<br>802.11n:                                     | Data speed up to 11 Mbps<br>Data speed up to 54 Mbps<br>Data speed up to 300 Mbps              |
| HT mode                          | Specifies channel wid<br>The choices are:<br>20MHz:<br>20MHz / 40MHz | dth for data communications.<br>Single 20MHz channel<br>Single or dual 20MHz                   |
| Dual SSID is<br>disabled/enabled | 🙆 Dia 11-                                                            | channels<br>vate the second SSID, or click<br>e the second SSID.                               |

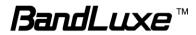

# **Interface Configuration**

# **General Setup**

| SSID      | BR_LTE_3512                                                                                                    |
|-----------|----------------------------------------------------------------------------------------------------|
| Mode      | ар                                                                                                    |
| Hide SSID |                                                                                                    |
| SSID      | Service Set Identification<br>To change the SSID, click the text box and enter the<br>new SSID (up to 32 alphanumeric characters)                                                                                          |
| Mode      | Wireless operating mode of this router.<br>AP: Wireless Access Point                                                                                                    |
| Hide SSID | Enable this option to make wireless network of <i>this</i> SSID unavailable to nearby WiFi clients.<br>Disable this option to make wireless network of <i>this</i> SSID available to nearby WiFi clients (default setting) |

wired LAN connection, since wireless LAN connection with this SSID will be lost with this option applied! If both SSIDs are hidden, then the communications with this router must be done via a LAN port, or this router must be reset to factory default settings.

# Wireless Security

| Interface Configuration         |                                                |  |
|---------------------------------|------------------------------------------------|--|
| General Setup Wireless Security | MAC-Filter) (Advanced Settings) (WPS Settings) |  |
| Encryption                      | WPA-PSK 💌                                      |  |
| Cipher                          | Force CCMP (AES)                               |  |
| Кеу                             | <i>≫</i> ●●●●●●●●●                             |  |

This router supports wireless data encryption, a must for wireless data security. The Wireless Security Interface Configuration items will change according to the chosen encryption method.

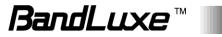

The encryption options are:

#### 1. No Encryption

| Interface Configuration                         |                   |  |
|-------------------------------------------------|-------------------|--|
| General Setup) Wireless Security MAC-Filter) (A | Advanced Settings |  |
| Encryption                                      | No Encryption     |  |

Data transmitted over wireless networks can be seen by others.

### 2. WEP Open System

Wired Equivalent Privacy encryption with Open System authentication

| Interface Configuration               |                             |   |  |
|---------------------------------------|-----------------------------|---|--|
| General Setup) Wireless Security MAC- | Filter) (Advanced Settings) |   |  |
| Encryption                            | WEP Open System             | • |  |
| Кеу                                   | P                           | 2 |  |

Key: Enter a password for accessing this SSID's wireless network.

### 3. **WPA-PSK**

"WiFi Protected Access – Pre-Shared Key" encryption

| General Setup) (Wireless Security) (M                 | AC-Filter) (Advanced Settings) (WPS Settings) |        |
|-------------------------------------------------------|-----------------------------------------------|--------|
| Encryption                                            | WPA-PSK 💌                                     |        |
| Cipher                                                | Force CCMP (AES)                              |        |
| <ey< td=""><td><i>&gt;</i></td><td>A<br/>8</td></ey<> | <i>&gt;</i>                                   | A<br>8 |

- Cipher: Specify the desired encryption protocol by clicking and selecting an option from the drop-down list:
  - *auto* (default setting) the system automatically chooses the optimal encryption protocol
  - Force CCMP (AES) Use CCMP (AES) encryption exclusively (stronger than TKIP)
  - Force TKIP Use TKIP encryption exclusively
  - Force TKIP and CCMP (AES) Use TKIP and CCMP (AES) encryption protocols together
- Key: Enter a password for accessing this SSID's wireless network.

### 4. WPA2-PSK

"WiFi Protected Access II - Pre-Shared Key" encryption

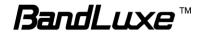

| General Setup) Wireless Securi | (MAC-Filter) (Advanced Settings) (WPS Settings) |  |
|--------------------------------|-------------------------------------------------|--|
| Encryption                     | WPA2-PSK                                        |  |
| Cipher                         | Force CCMP (AES)                                |  |
| Key                            | <i>»</i> ••••••                                 |  |

Cipher: Specifies the desired encryption protocol by clicking and selecting an option from the drop-down list:

*auto* – (Default setting) the system automatically chooses the optimal encryption protocol

- Force CCMP (AES) Use CCMP (AES) encryption exclusively (stronger than TKIP)
- Force TKIP Use TKIP encryption exclusively
- Force TKIP and CCMP (AES) Use TKIP and CCMP (AES) encryption protocols together
- Key: Enter a password for accessing this SSID's wireless network.

### 5. WPA-PSK/WPA2-PSK Mixed Mode

"WiFi Protected Access I + II – Pre-Shared Key" encryption

| General Setup Wireless Security MAC-Filter A | dvanced Settings (WPS Settings ) |   |
|----------------------------------------------|----------------------------------|---|
| Encryption                                   | WPA-PSK/WPA2-PSK Mixed Mode      |   |
| Cipher                                       | Force CCMP (AES)                 |   |
| Кеу                                          | <i>»</i> ••••••                  | 2 |

- Cipher: Specifies the desired encryption protocol by clicking and selecting an option from the drop-down list:
  - *auto* (Default setting) the system automatically chooses the optimal encryption protocol
  - Force CCMP (AES) Use CCMP (AES) encryption exclusively (stronger than TKIP)
  - Force TKIP Use TKIP encryption exclusively
  - Force TKIP and CCMP (AES) Use TKIP and CCMP (AES) encryption protocols together
- Key: Enter a password for accessing this SSID's wireless network.

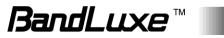

### 6. **WPA-EAP**

"WiFi Protected Access – Extensible Authentication Protocol" encryption

| General Setup Wireless Security MA | IC-Filter) (Advanced Settings) |  |
|------------------------------------|--------------------------------|--|
| Encryption                         | WPA-EAP 💌                      |  |
| Cipher                             | Force CCMP (AES)               |  |
| Radius-Authentication-Server       |                                |  |
| Radius-Authentication-Port         | Default 1812                   |  |
| Radius-Authentication-Secret       | <i>»</i>                       |  |

Cipher: Specifies the desired encryption protocol by clicking and selecting an option from the drop-down list:

*auto* – (default setting) the system automatically chooses the optimal encryption protocol

Force CCMP (AES) – Use CCMP (AES) encryption exclusively (stronger than TKIP)

Force TKIP – Use TKIP encryption exclusively

Force TKIP and CCMP (AES) – Use TKIP and CCMP (AES) encryption protocols together

Radius-Authentication-Server: Enter the name of the RADIUS authentication server.

Radius-Authentication-Port: Enter the port number of the RADIUS authentication port (the default port number is 1812). Radius-Authentication-Secret: Enter the desired RADIUS secret password.

#### 7. WPA2-EAP

"WiFi Protected Access II – Extensible Authentication Protocol" encryption

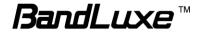

| General Setup) (Wireless Security) (MAC | -Filter) (Advanced Settings) |  |
|-----------------------------------------|------------------------------|--|
| Encryption                              | WPA2-EAP                     |  |
| Cipher                                  | Force CCMP (AES)             |  |
| Radius-Authentication-Server            |                              |  |
| Radius-Authentication-Port              | Ø Default 1812               |  |
| Radius-Authentication-Secret            | 2                            |  |

- Cipher: Specifies the desired encryption protocol by clicking and selecting an option from the drop-down list:
  - *auto* (default setting) the system automatically chooses the optimal encryption protocol
  - Force CCMP (AES) Use CCMP (AES) encryption exclusively (stronger than TKIP)
  - Force TKIP Use TKIP encryption exclusively
  - Force TKIP and CCMP (AES) Use TKIP and CCMP (AES) encryption protocols together
- Radius-Authentication-Server: Enter the name of the RADIUS authentication server.
- Radius-Authentication-Port: Enter the port number of the RADIUS authentication port (the default port number is 1812).
- Radius-Authentication-Secret: Enter the desired RADIUS secret password.

### MAC-Filter

### MAC-Address Filter:

| General Setup) (Wireless Security) (MAC-Filter) (Advanced Settings) | _ |
|---------------------------------------------------------------------|---|
| MAC-Address Filter                                                  |   |

This tab item allows you to selectively allow or block clients from network access. Click ☐ and select an option from the drop-down list:

- 1. Disable The MAC address filter is disabled (default option).
- White list\* Click and select a desired MAC address from the drop-down list, or select "-- custom --" and enter a specific client's MAC address.

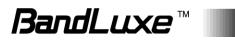

- 3. Black list\* Click Imes and select an undesired MAC address from the drop-down list, or select "-- custom --" and enter a specific client's MAC address.
- \* To add another MAC address to the list, click <sup>™</sup> to add a new drop-down list; then repeat the MAC address selection/specification. To remove a MAC address from the list, click <sup>∞</sup>.

### Advanced Settings

| General Setup) (Wireless Security) (Mireless Security) | Advanced Settings WPS S | Settings) |
|--------------------------------------------------------|-------------------------|-----------|
| RTS/CTS Threshold                                      | 2346                    |           |
| WMM Mode                                               |                         |           |

This tab item is for advanced adjustment settings for WiFi connection.

| Fragmentation<br>Threshold | Maximum transmittable data packet frame size without frame fragmentation; the default value is 2346                                                                                                    |
|----------------------------|----------------------------------------------------------------------------------------------------|
| RTS/CTS<br>Threshold       | Defines Request-To-Send (transmitter) and<br>Clear-To-Send (receiver) control packet size; the<br>default value is 2347                                                                                 |
| WMM Mode                   | Enables or disables Wi-Fi Multimedia Mode, which<br>gives multimedia data contents (voice, video, and<br>audio) higher priority over wireless networks. The<br>default setting of WMM Mode is Disabled. |

### WPS Settings

WiFi Protected Setup Settings

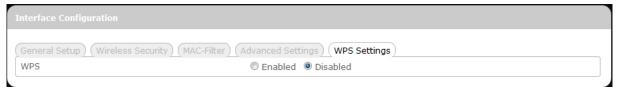

This tab item appears when 'Encryption' in "Wireless Security" is set to one of the following: **WPA-PSK**, **WPA2-PSK**, or **WPA-PSK/WPA2-PSK Mixed Mode**.

WPS: To enable the WPS button for quick WiFi connection setup, click 'Enabled', and 2 additional items will appear: Mode and Start.

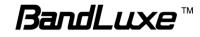

| Interface Configuration   |                           |
|---------------------------|---------------------------|
| General Setup Wireless Se | WPS Settings WPS Settings |
| Mode                      | ● PBC Mode ○ PIN Mode     |
| Start                     | Start                     |

Mode: Specifies WPS setup mode

- PBC Mode Push Button Configuration Mode (<u>Note</u>: To use this setup method, the client must have a WPS button configured to PBC Mode.)
- PIN Mode Personal Identification Number Mode (<u>Note</u>: To use this setup method, the client must have a WPS button configured to PIN Mode.)

After choosing PIN Mode, an additional text box item "PIN Code" will appear.

PIN Code: This text box item appears when 'Mode' is set to "PIN Mode".

Enter the 8-digit alphanumeric PIN in the text box. This PIN must match the PIN of the router client.

| General Setup Wireless Se | curity) (MAC-Filter) (Advanced Settings) (WPS Settings) |  |
|---------------------------|---------------------------------------------------------|--|
| WPS                       | Enabled     Disabled                                    |  |
| Mode                      | © PBC Mode                                              |  |
| PIN Code                  |                                                         |  |
| Start                     | Start                                                   |  |
|                           |                                                         |  |

If the PIN entered is invalid, the text color will become red with 
on the right.

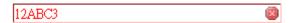

Whenever the PIN entered becomes valid, the text color will be black without 
on the right.

12ABC345

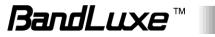

Start: After setting up WPS Mode (PBC or PIN), click the router client's corresponding hardware/software WPS button (actual router client hardware/software WPS button behavior will depend on router client manufacturer's design).

Click Start or press-and-hold the router's physical SS/WPS/Reset button for just over 3 seconds to start the WPS process.

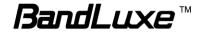

# Switch

| Status                                                         | System        | Services       | Network    | Help      | Logout |  |
|----------------------------------------------------------------|---------------|----------------|------------|-----------|--------|--|
| HotSpot Mo                                                     | bile Internet | Router   Wi-Fi | Firewall C | agnostics | UPnP   |  |
| Network > Diagr                                                | ostics        |                |            |           |        |  |
| Network Utilitie                                               | 25            |                |            |           |        |  |
| www.google.com<br>Packet Size<br>Number of Ping<br>IPv4 © IPv6 |               | ing            |            |           |        |  |
| www.google.com                                                 |               | raceroute      |            |           |        |  |
| www.google.com                                                 | 1 💷           | Islookup       |            |           |        |  |

Details of the submenu Switch go here.

# **Diagnostics**

| Status                                                          | System        | Services       | Network  | Help        | Logout |  |
|-----------------------------------------------------------------|---------------|----------------|----------|-------------|--------|--|
| HotSpot Mot                                                     | oile Internet | Router   Wi-Fi | Firewall | Diagnostics | UPnP   |  |
| Network > Diagno                                                | ostics        |                |          |             |        |  |
| Network Utilities                                               | 5             |                |          |             |        |  |
| www.google.com<br>Packet Size<br>Number of Pings<br>IPv4 © IPv6 | 56            | ing            |          |             |        |  |
| www.google.com                                                  | 1             | raceroute      |          |             |        |  |
| www.google.com                                                  | 1 🚺           | Islookup       |          |             |        |  |

This menu contains tools for effective network analysis and troubleshooting.

### **Network Utilities**

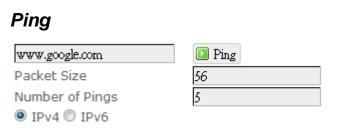

This feature allows you to check the status of a connection.

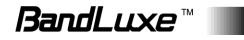

- 1. In the text box next to Ping, enter the IP address or URL that you want to ping, and then select its corresponding internet protocol by clicking either the IPv4 or IPv6 radial button.
- 2. In the text box of "Packet Size", enter the desired value (default packet size is 56).
- 3. In the text box of "Number of Pings", enter the number of times you wish to ping (default value is 5).
- 4. Click Ping to begin the connection status check. 'Ping' messages will appear below.

### Traceroute

This feature allows you to check the performance of a connection.

1. In the text box next to Traceroute, enter the IP address or URL that you want to trace route, and then click Traceroute to start the performance text. 'Traceroute' messages will appear below.

### NS Lookup

www.google.com 🔝 Nslookup

This feature allows you to retrieve name server information.

1. In the text box next to Nslookup, enter the IP address or URL that you want to trace route, and then click Nslookup to get name server information. 'Nslookup' messages will appear below.

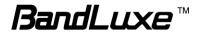

# Firewall

# **Single Port Forward**

| Status Syste              | m Services            | Network            | Help Logo           | ut               |                |
|---------------------------|-----------------------|--------------------|---------------------|------------------|----------------|
| HotSpot   Mobile Inter    | net   Router   Wi-Fi  | Firewall   [       | Diagnostics UPnP    |                  |                |
| Single Port Forward       | Port Trigger Security | Filter DMZ Hos     | st IP Filtering Po  | rt Range Forward |                |
| Network > Firewall > Sing | gle Port Forward      |                    |                     |                  |                |
| Single Port Forward       |                       |                    |                     |                  |                |
| Name                      | Match                 |                    | Forward to          | Enable           |                |
|                           |                       | This section conta | ins no values yet   |                  |                |
|                           |                       | New port           | forward:            |                  |                |
| Name                      | Protocol              | External port      | Internal IP address | Internal port    |                |
| New port forward          | TCP+UDP               |                    |                     |                  | 1 Add          |
|                           |                       |                    |                     | 🔕 Reset          | 🥝 Save 🚺 Apply |

### Single Port Forward

Port Forwarding allows you to set up public services on your network, such as web servers, ftp servers, e-mail servers, and other specialized Internet applications.

To forward a single port:

|          |           | New port      | forward:            |               |       |
|----------|-----------|---------------|---------------------|---------------|-------|
| Name     | Protocol  | External port | Internal IP address | Internal port |       |
| LuxeFWD1 | TCP+UDP 💌 | 9001          | 192.168.1.194       | 9001          | 🎦 Add |

- 1. Name: Enter an application name for this port forwarding rule.
- 2. **Protocol**: Click and select a protocol from the drop down list *TCP+UDP* (default), *TCP*, *UDP*, or *Other*...
- 3. **External port**: Enter the port number of the external port used by the server or Internet application. Afterward, this port number will be echoed to the text box of "Internal port".
- 4. Internal IP address: Click and select an IP address from drop-down list, or select "--custom--" and enter IP address in text box.
- 5. **Internal port**: This text box will automatically receive port number entered in the text box of "External port", or you can enter your own port number in the same text box.
- 6. Click Add. The port forwarding rule you have just entered will be added to the Port Forwards list.

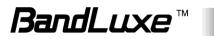

| Single Port Fo  | ward                                                                    |                                   |            |                 |
|-----------------|-------------------------------------------------------------------------|-----------------------------------|------------|-----------------|
| Name            | Match                                                                   | Forward to                        | Enable     |                 |
| LuxeFWD1        | IPv4-TCP, UDP<br>From any host in wan<br>Via any router IP at port 9001 | 192.168.1.194, port 9001 in lan   |            | Z Edit 💌 Delete |
|                 |                                                                         |                                   | (a)        | (b)             |
|                 |                                                                         | New port forward:                 |            |                 |
| Nam             | e Protocol                                                              | External port Internal IP address | Internal p | oort            |
| New port forwar | TCP+UDP 💌                                                               |                                   |            | 🗋 Add           |

In the status area, the message **Unapplied Change** may appear next to "Operator Name" to indicate configuration changes temporarily stored in the router.

- 7. More rules can be added to the Port Forwards list by repeating Steps 1-6.
- 8. (a)To enable or disable a Port Forwards list rule, click its check box under 'Enable'.
  (b) To remove any Port Forwards rule, click its corresponding

9. To edit a particular Port Forwards rule in detail, click its corresponding Edit button, and the rule's associated configuration page (much more flexible and detailed than express settings in Steps 1-5) will appear. After making any changes, click Apply. Finally click Back to Overview to exit this configuration

| ige.                |                                                                                                  |
|---------------------|--------------------------------------------------------------------------------------------------|
|                     |                                                                                                  |
| Rule is enabled     | Obsable                                                                                          |
| Name                | LuxeFWD1                                                                                         |
| Protocol            | TCP+UDP 💌                                                                                        |
| External port       | 0001<br>Match incoming traffic directed at the given destination port or port range on this host |
| Internal IP address | 192.168.1.194 (User-NB2)                                                                         |
| Internal port       | 9001 Redirect matched incoming traffic to the given port on the internal host                    |
| Enable NAT Loopback |                                                                                                  |

**Note:** Numerical and text values shown in the illustrative examples are for demonstration purposes only and are not for actual operation.

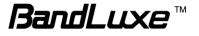

-----

| ort Trigg        | er               |                  |                    |                    |                 |                  |
|------------------|------------------|------------------|--------------------|--------------------|-----------------|------------------|
| Status           | System           | Services         | Network            | Help               | Logout          |                  |
| HotSpot Mc       | bile Internet    | Router   Wi-Fi   | Firewall           | Diagnostics U      | IPnP            |                  |
| Single Port Forv | vard Port Tr     | igger Security I | Filter DMZ Ho      | st IP Filtering    | ) Port Range Fo | rward            |
| Network > Firew  | all > Port Trigg | er               |                    |                    |                 |                  |
| Port Trigger     |                  |                  |                    |                    |                 |                  |
| Name             |                  | Trigger Range    |                    | Forw               | ard Range       | Enable           |
|                  |                  |                  | This section conta | iins no values yet |                 |                  |
|                  |                  |                  | т                  | riggered Range     | Forward         | led Range        |
|                  | me               | Protocol         | Start              | Port End Po        | rt Start Port   | End Port         |
| New port trigger |                  | TCP+UDP          | •                  |                    |                 | 📩 Add            |
|                  |                  |                  |                    |                    |                 | 🕲 Reset 🥝 Save 🚺 |

### Port Trigger

Port Triggering allows the Router to watch outgoing data for specific port numbers. The Router remembers the IP address of the computer that sends the matching data, so that when the requested data returns through the Router, the data is pulled back to the proper computer by way of IP address and port mapping rules.

To add a new Port Triggering rule:

|           |           | Trigger    | ed Range | Forward    | led Range |
|-----------|-----------|------------|----------|------------|-----------|
| Name      | Protocol  | Start Port | End Port | Start Port | End Port  |
| LuxeTrig1 | TCP+UDP 💌 | 10         | 80       | 10         | 80        |

- 1. Name: enter an application name for this port triggering rule.
- 2. **Protocol**: click and select a protocol from the drop down list *TCP+UDP* (default), *TCP*, *UDP*, or *Other*...
- 3. **Triggered Range**: enter the **Start Port** and **End Port** for the triggered port number range of the Internet application (please check its documentation for the port number(s) needed).
- 4. Forwarded Range: enter the Start Port and End Port for the forwarded port number range of the Internet application (please check its documentation for the port number(s) needed).

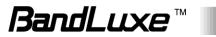

5. Click Add. The port triggering rule you have just entered will be added to the Port Triggering list.

| ort Trigger      |                                           |              |            |            |                 |
|------------------|-------------------------------------------|--------------|------------|------------|-----------------|
| Name             | Trigger Range                             | Forward I    | Range      | Enable     |                 |
| LuxeTrig1        | IPv4-TCP, UDP<br>Start port 10 to port 80 | Open port 10 | to port 80 |            | 🗾 Edit 💌 Delete |
|                  |                                           |              |            | (a)        | (b)             |
|                  |                                           | Triggere     | ed Range   | Forwarded  | Range           |
| Name             | e Protocol                                | Start Port   | End Port   | Start Port | End Port        |
| New port trigger | TCP+UDP                                   |              |            |            | 📩 Add           |

In the status area, the message **Unapplied Change** may appear next to "Operator Name" to indicate configuration changes stored in the router.

- 6. More rules can be added to the Port Triggering list by repeating Steps 1-5.
- 7. (a) To enable or disable a Port Forwards list rule, click its check box under 'Enable'.
  (b) To remove any Port Triggering rule, click its corresponding
  - Endeted Button.
- To edit a particular Port Triggering rule in detail, click its corresponding state button, and the rule's associated configuration page (more flexible and detailed than express settings in Steps 1-4) will appear. After making any changes, click Apply.

|                    | to exit this configuration page.                                                                              |
|--------------------|----------------------------------------------------------------------------------------------------|
|                    |                                                                                                    |
|                    |                                                                                                    |
| Rule is enabled    | Disable                                                                                                    |
| Name               | LuxeTrig1                                                                                                    |
| Protocol           | TCP+UDP                                                                                                    |
| Trigger start port | 10<br>Only match incoming traffic originating from the given source port or port range on the client host     |
| Trigger end port   | 80     20 Only match incoming traffic originating from the given source port or port range on the client host |
| Forward start port | 10<br>Redirect matched incoming traffic to the given port on the internal host                                |
| Forward end port   | 80                                                                                                    |

Note:

Numerical and text values shown in the illustrative examples are for demonstration purposes only and are not for actual operation.

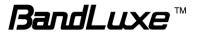

### **Security Filter**

| Status System                   | Services Networ                 | rk Help Logout                          |  |
|---------------------------------|---------------------------------|-----------------------------------------|--|
| HotSpot   Mobile Internet       | Router   Wi-Fi   <b>Firewal</b> | II   Diagnostics   UPnP                 |  |
| Single Port Forward Port T      | Trigger Security Filter DM      | MZ Host IP Filtering Port Range Forward |  |
| Network > Firewall > Security I | Filter                          |                                         |  |
| Firewall                        |                                 |                                         |  |
| SPI Firewall Protection         | Enable                          | le 💿 Disable                            |  |
|                                 |                                 |                                         |  |
|                                 |                                 |                                         |  |
| Filter Anonymous Internet Rec   | quests                          |                                         |  |
| Filter Multicast                |                                 |                                         |  |
| Filter Internet NAT Redirection | ו 🗹                             |                                         |  |
| Filter IDENT(Port 113)          |                                 |                                         |  |
| Web Filters                     |                                 |                                         |  |
| Proxy                           |                                 |                                         |  |
| Java                            |                                 |                                         |  |
| ActiveX                         |                                 |                                         |  |
| Cookies                         |                                 |                                         |  |
|                                 |                                 |                                         |  |

Here you can make **Firewall**, **Internet Filter**, and **Web Filters** adjustments for network security.

#### Firewall

| SPI Firewall | Enable or Disable Stateful Packet Inspection (SPI)        |
|--------------|-----------------------------------------------------------|
| Protection:  | feature of the firewall. The default setting is 'Enable'. |

#### Internet Filter

Filter Anonymous Internet Requests: This filter blocks anonymous internet requests from outside network. The default setting is 'disabled'.
Filter Multicast: Multicasting allows for multiple transmissions to specific recipients at the same time, i.e. the Router allows IP multicast packets to be forwarded to the appropriate computers. To allow multicasting, disable "Filter Multicast" (this is the default setting). To block multicasting, enable "Filter Multicast".

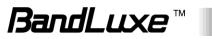

| Filter Internet NAT<br>Redirection: | This filter blocks local resource access via NAT (Network Address Translation) redirection (i.e. external address) from other local computers. The default setting is 'enabled'. |
|-------------------------------------|----------------------------------------------------------------------------------------------------|
| Filter IDENT<br>(Port113):          | This feature keeps Port 113 from being scanned by devices outside of your local network. The default setting is 'disabled'.                                                      |

### Web Filters

Using the Web Filters feature, you may enable up to four specific filtering methods.

| Proxy:   | Use of WAN proxy servers may compromise the Router's security. Select this option to disable access to any WAN proxy servers.                                                                                            |
|----------|----------------------------------------------------------------------------------------------------|
| Java:    | Java is a programming language for websites. Select this<br>option to disable Java. If you disable Java, you run the<br>risk of not having access to Internet sites created using<br>this programming language.          |
| ActiveX: | ActiveX is a programming language for websites. Select<br>this option to disable ActiveX. If you disable ActiveX, you<br>run the risk of not having access to Internet sites created<br>using this programming language. |
| Cookies: | A cookie is data stored on your PC and used by Internet sites when you interact with them. Select this option to disable cookies.                                                                                        |

### **DMZ Host**

59

| Status         | System          | Services        | Network            | Help              | Logout               |                    |
|----------------|-----------------|-----------------|--------------------|-------------------|----------------------|--------------------|
| HotSpot N      | lobile Internet | Router Wi-Fi    | Firewall           | Diagnostics   U   | JPnP                 |                    |
| Single Port Fo | rward Port Tri  | gger Security F | ilter DMZ Ho       | st IP Filtering   | 9 Port Range Forward |                    |
| Network > Fire | wall > DMZ Host |                 |                    |                   |                      |                    |
| DMZ Host       |                 |                 |                    |                   |                      |                    |
|                |                 | DMZ Host        |                    |                   | Enable               |                    |
|                |                 |                 | This section conta | ins no values yet |                      |                    |
| Host ip Addres | ss: 192.168.1 . | 🚵 Add           |                    |                   |                      |                    |
|                |                 |                 |                    |                   |                      | 🙆 Reset 🙋 Save 💶 A |

When a firewall is used, it is sometimes necessary to place some clients

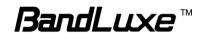

(for example Internet games, video conferencing, or VPN connections) outside of the firewall while leaving the others protected. You can do this using a Demilitarized Zone (DMZ). This DMZ Host feature allows you to specify the IP address of the computers that are placed outside the firewall of your network.

In the text box, enter the last 3 digits of the DMZ host address (the prefix is 192.168.1 for this router), and then click Add.

Host ip Address: 192.168.1. 123 🛅 Add

The host IP address will be added to the DMZ Host list, which can be further disabled or enabled by clicking the 'Enable' checkbox. To remove this DMZ Host, click Delete. After setting up the DMZ host, click Apply.

| DMZ Host                                  |        |          |
|-------------------------------------------|--------|----------|
| <b>DMZ Host</b><br>192.168.1 . <i>123</i> | Enable | × Delete |

## **IP Filtering**

| Status System                 | Services               | Network           | Help              | Logout             |                     |
|-------------------------------|------------------------|-------------------|-------------------|--------------------|---------------------|
| HotSpot   Mobile Internet     | Router Wi-Fi           | Firewall   D      | iagnostics   UF   | PnP                |                     |
| Single Port Forward Port      | Trigger Security Filte | er DMZ Hos        | t IP Filtering    | Port Range Forward |                     |
| Network > Firewall > IP Filte | ing                    |                   |                   |                    |                     |
| IP Filtering                  |                        |                   |                   |                    |                     |
| Name                          |                        | Block rules       | ;                 | Enable             |                     |
|                               | Thi                    | is section contai | ins no values yet |                    |                     |
| Name                          | Protocol               | Filter Sou        | irce IP Address   | Filter Source Port |                     |
|                               | TCP+UDP 💌              |                   |                   |                    | 📩 Add               |
|                               |                        |                   |                   | 🙆 F                | ieset 🥝 Save 🔲 Appl |

### **IP Filtering**

IP Filtering allows the Router to discard data from certain IP addresses.

To add a new IP filtering rule:

| Name    | Protocol  | Filter Source IP Address | Filter Source Port |       |
|---------|-----------|--------------------------|--------------------|-------|
| BLFilt1 | TCP+UDP 💌 | 111.222.156.1            | 10                 | 🎦 Add |

- 1. Name: Enter an application name for this IP filtering rule.
- 2. **Protocol**: Click and select a protocol from the drop down list *TCP+UDP* (default), *TCP*, *UDP*, or *Other...*

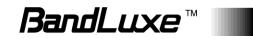

- Filter Source IP Address: Enter the source IP address to be filtered. The text color will turn red with on the right for any invalid IP address entered (e.g. 192.168.234.)
   When the IP address entered becomes valid, the text color changes back to black without on the right (e.g. 192.168.234.5).
- 4. Filter Source Port: Enter the source port number to be filtered.
- 5. Click Add. The IP filtering rule you have just entered will be added to the IP Filtering list.

| IP Filtering |                                                                                             |             |                         |               |                    |
|--------------|---------------------------------------------------------------------------------------------|-------------|-------------------------|---------------|--------------------|
| Name         |                                                                                             | Block rules |                         | Enable        |                    |
| BLFilt1      | IPv4-TCP, UDP<br>From <i>111.222.156.1</i> in <i>lan</i> to <i>wan</i><br>At port <i>10</i> |             |                         | Edit 🗶 Delete |                    |
|              |                                                                                             | ·           |                         | (a)           | (b)                |
| N            | lame                                                                                        | Protocol    | Filter Source IP Addres | s             | Filter Source Port |
|              |                                                                                             | TCP+UDP 💌   |                         |               | 📩 Add              |

In the status area, the message **Unapplied Change** may appear next to "Operator Name" to indicate configuration changes stored in the router.

- 6. More rules can be added to the IP filtering list by repeating Steps 1-5.
- 7. (a) To enable or disable an IP filtering list rule, click its check box under 'Enable'.

(b) To remove any Port Triggering rule, click its corresponding Delete button.

8. To edit a particular IP filtering rule in detail, click its corresponding
 Image: Bit button, and the rule's associated configuration page (more flexible and detailed than express settings in Steps 1-4) will appear.

 After making any changes, click Apply. Finally click Back to Overview to exit this configuration page.

| Rule is enabled          | 🔕 Disable                                                                                                    |
|--------------------------|----------------------------------------------------------------------------------------------------|
| Name                     | BLFilt                                                                                                    |
| Protocol                 | TCP+UDP 💌                                                                                                    |
| Filter Source IP Address | 111.222.156.1       ② Only block incoming traffic directed at the given IP address.                            |
| Filter Source Port       | 10<br>Ø Only block incoming traffic originating from the given source port or port range on<br>the client host |

Note:

Numerical and text values shown in the illustrative examples are for

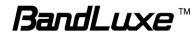

demonstration purposes only and are not for actual operation.

### **Port Range Forward**

| Status System Services                  | Network                 | Help            | Logout                 |
|-----------------------------------------|-------------------------|-----------------|------------------------|
| HotSpot   Mobile Internet   Router   Wi | -Fi <b>Firewall</b> Dia | agnostics UPn   | P                      |
| Single Port Forward Port Trigger Secur  | ity Filter DMZ Host     | IP Filtering    | Port Range Forward     |
| Network > Firewall > Port Range Forward |                         |                 |                        |
| Port Range Forward                      |                         |                 |                        |
| Name                                    | Match                   |                 | Enable                 |
|                                         | This section contain    | s no values yet |                        |
|                                         | Port Rang               | je Forward      |                        |
| Name Protocol                           | Start Port              | End Port        | t IP Address           |
| TCP+UDP 💌                               |                         |                 | Add                    |
|                                         |                         |                 | 🙆 Reset 🖉 Save 🔲 Apply |

#### Port Range Forward

Port Range Forward allows you to set up public services on your network, such as web servers, ftp servers, e-mail servers, and other specialized Internet applications.

To forward a port range:

| Port Range Forward |           |            |          |               |       |  |
|--------------------|-----------|------------|----------|---------------|-------|--|
| Name               | Protocol  | Start Port | End Port | IP Address    |       |  |
| LuxePRF1           | TCP+UDP 💌 | 1010       | 8080     | 192.168.1.194 | 🎦 Add |  |

- 1. **Name**: Enter an application name for this port range forwarding rule.
- 2. **Protocol**: Click and select a protocol from the drop down list *TCP+UDP* (default), *TCP*, *UDP*, or *Other...*
- 3. **Port Range Forward**: Specify the range of port forwarding by entering the **Start Port** number and the **End Port** number.
- 4. **IP address**: Enter the IP address of the PC running the specific application.

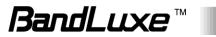

5. Click Add. The port range forwarding rule you have just entered will be added to the Port Range Forward list.

| Port Range Forward |                                                                   |            |            |          |                 |       |
|--------------------|-------------------------------------------------------------------|------------|------------|----------|-----------------|-------|
| Name               | Match                                                             |            |            | Enable   |                 |       |
| LuxePRF1           | IPv4-TCP, UDP<br>From port 1010 to port 8080<br>Via 192.168.1.194 |            |            |          | 🖉 Edit 💌 Delete |       |
|                    |                                                                   |            |            | (a)      | (b)             |       |
|                    |                                                                   | Port Rar   | ige Forwar | d        |                 |       |
| Name               | Protocol                                                          | Start Port |            | End Port | IP Address      |       |
|                    | TCP+UDP 🔻                                                         |            |            |          |                 | 📩 Add |

In the status area, the message **Unapplied Change** may appear next to "Operator Name" to indicate configuration changes temporarily stored in the router.

- 6. More rules can be added to the Port Range Forward list by repeating Steps 1-5.
- 7. (a) To enable or disable a Port Forwards list rule, click its check box under 'Enable'.

(b) To remove any Port Forwards rule, click its corresponding Delete button.

To edit a particular Port Forwards rule in detail, click its corresponding button, and the rule's associated configuration page (more flexible and detailed than express settings in Steps 1-4) will appear. After making any changes, click Apply. Finally click Back to Overview to exit this configuration page.

| Rule is enabled     | Oisable                                                                                      |
|---------------------|----------------------------------------------------------------------------------------------|
| Name                | LuxePRF1                                                                                     |
| Protocol            | TCP+UDP                                                                                      |
| Forward start port  | 1010 Redirect matched incoming traffic to the given port on the internal host                |
| Forward end port    | 8080  Redirect matched incoming traffic to the given port on the internal host               |
| Internal IP address | 192.168.1.194 (User-NB2)<br>Redirect matched incoming traffic to the specified internal host |
|                     |                                                                                              |

**Note:** Numerical and text values shown in the illustrative examples are for demonstration purposes only and are not for actual operation.

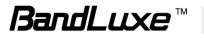

# UPNP

| Status      | System          | Services    | Network     | SMS         | Help | Logout |  |
|-------------|-----------------|-------------|-------------|-------------|------|--------|--|
| Interfaces  | Mobile Internet | Router Wi-F | Fi Firewall | Diagnostics | UPnP |        |  |
| UPnP settin | 105             |             |             |             |      |        |  |
|             |                 |             |             |             |      |        |  |
| Start UPnP  | service         |             | 🔍 Enable 🧕  | Disable     |      |        |  |
|             |                 |             |             |             |      |        |  |

Universal Plug and Play – Allows wired and wireless network devices to discover each other and establish network services.

## **UPnP Settings**

Here you can 'Enable' or 'Disable' the UPnP service.

# VPN

|   | Status       | System          | Services    | Network    | SMS         | Help | Logout |             |          |
|---|--------------|-----------------|-------------|------------|-------------|------|--------|-------------|----------|
|   | Interfaces   | Mobile Internet | Router Wi-F | i Firewall | Diagnostics | UPnP |        |             |          |
| ſ | UPnP setting | 5               |             |            |             |      |        |             |          |
|   | Start UPnP s | ervice          |             | © Enable   | ) Disable   |      |        |             |          |
|   |              |                 |             |            |             |      |        | 🔞 Reset 🗔 ! | Save 🔟 A |

Virtual Private Network – Allows use of mobile internet for secured private network.

# **IPSec Setting**

IPSec Setting details go here.

### **IPSec Profile**

IPSec Profile details go here.

### **IPSec Certificate**

IPSec Certificate details go here.

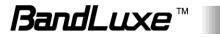

### SSL VPN

| BandL                     | UXE           | 2         |                  |        | Operator Name:Chunghwa<br>WiFi:BR_LTE_3146 Counter:0<br>Roaming Status:Home<br>WCDMA Signal: 📶 |
|---------------------------|---------------|-----------|------------------|--------|------------------------------------------------------------------------------------------------|
| Status System             | Services      | Network   | Help             | Logout |                                                                                                |
| Dynamic DNS   SSL VPN   N | etwork Shares |           |                  |        |                                                                                                |
| Services > SSL VPN        |               |           |                  |        |                                                                                                |
| Certificate               |               |           |                  |        |                                                                                                |
| SSL Certificate           |               | None      |                  |        |                                                                                                |
| Path to CA-Certificate    |               | Browse No | o file selected. |        |                                                                                                |
|                           |               |           |                  |        |                                                                                                |
|                           |               |           |                  |        | 🙆 Reset 🥥 Save 🔲 Apply                                                                         |

This submenu setting hosts configuration options for SSL VPN (Secure Socket Layer Virtual Private Network).

**SSL Certificate:** Displays SSL Certificate information.

Path to CA-Certificate: Click Browsen and select an appropriate CA-Certificate file.

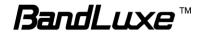

Help

| Status         | System | Services | Network  | Help | Logout |  |
|----------------|--------|----------|----------|------|--------|--|
| НеІр           |        |          |          |      |        |  |
| Quick Start Gu | ide    | 🖸 I      | Download |      |        |  |
| User Manual    |        | 🖸 I      | Download |      |        |  |

Click the appropriate download link to download the latest Quick Start Guide or User Manual of this product.

# Logout

| Status System               | Services              | Network              | Help             | Logout       |               |                |
|-----------------------------|-----------------------|----------------------|------------------|--------------|---------------|----------------|
| HotSpot   Mobile Interne    | t Router Wi-Fi        | <b>Firewall</b> D    | iagnostics       | IPNP         |               |                |
| Single Port Forward Po      | rt Trigger Security F | Filter DMZ Hos       | t IP Filtering   | ) Port Range | Forward       |                |
| Network > Firewall > Single | Port Forward          |                      |                  |              |               |                |
| Single Port Forward         |                       |                      |                  |              |               |                |
| Name                        | Match                 |                      | Forward to       |              | Enable        |                |
|                             |                       | This section contain | ns no values yet |              |               |                |
|                             |                       | New port             | forward:         |              |               |                |
| Name                        | Protocol              | External port        | Internal IF      | address      | Internal port |                |
| New port forward            | TCP+UDP 💌             |                      |                  |              |               | 1 Add          |
|                             |                       |                      |                  |              | 😢 Reset       | 🥝 Save 🔝 Apply |

Exits the web configuration interface and re-directs to login prompt.

**Note:** After a period of inactivity, automatic logout will occur. After clicking any menu item, the login prompt will appear as re-login is needed to continue using the web configuration interface.

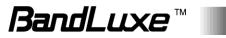

# Appendix A: Vehicle Installation Guide

# Overview

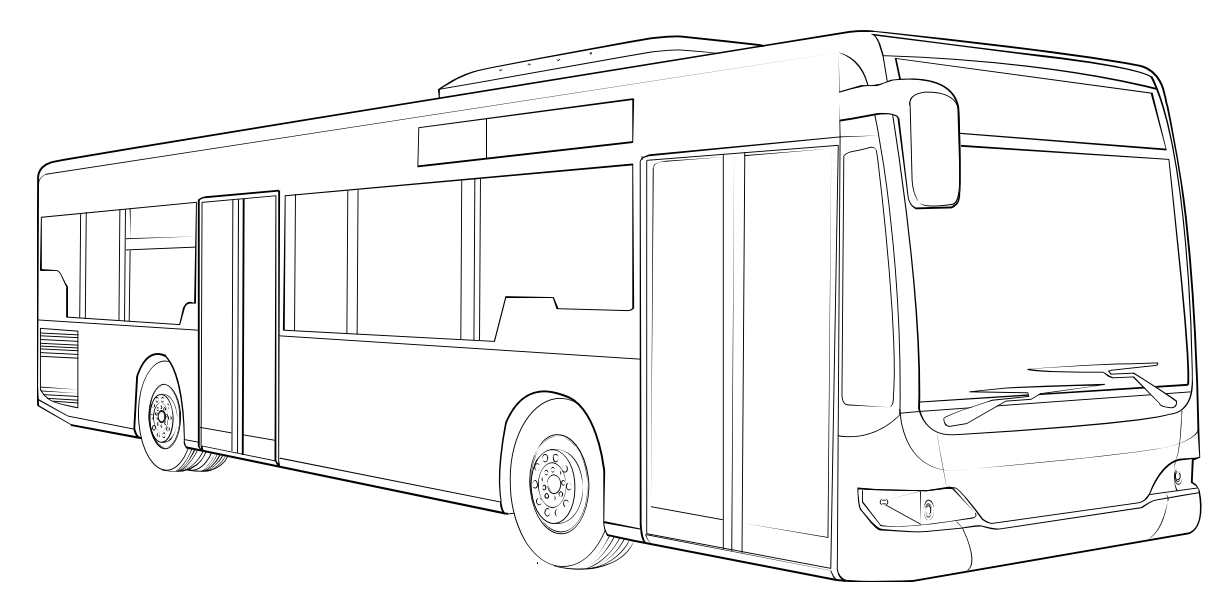

Your K530 is designed for rugged vehicle use with IP64 and MIL810G compliances. The IP64 rating ensures that your K530 is dust-tight and is well-protected against liquid intrusion. The MIL810G rating ensures that your K530 is well-guarded against tough environmental and climate conditions. To ensure proper operation of K530, a stable power supply is essential in addition to secure mount.

However, getting a stable power supply from an operating vehicle can be a major challenge. Due to constantly changing vehicle and environmental conditions, as well as different circuit loadings due to different stages of vehicle operation and use of its onboard electronic products, the raw voltage supplied by a vehicle's battery may vary largely. Therefore, if untreated, vehicular electrical systems are generally harsh for electrical equipment onboard. There are two types of voltage supply problems in a vehicle. One is called *brown-out* voltage problem, and the other is called *transient voltage* problem.

*Brown out* usually occurs during the start of the engine. In general, when the car engine starts, the spark plug draws significant stream of

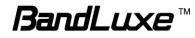

instantaneous electrical power from the car battery (ultra high instantaneous electrical current in terms of hundreds of cranking amps or more), leaving not much instantaneous electrical energy useful for other electrical equipment on the vehicle, therefore the voltage supplied to other electrical equipment drops significantly lower than its normal level. It is after such instantaneous high demand of electrical power that the voltage level returns to normal. The diagram below demonstrates the brown-out phenomenon when the engine is starting.

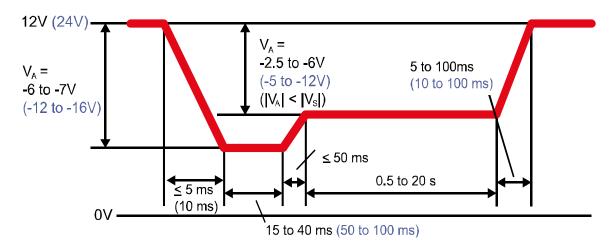

*Transient voltage*, sometimes known as *spikes*, is generally very noticeable positive or negative voltage changes over a short period of time. Such voltage fluctuations may be occasional or may be periodic. The fluctuations are typically caused by interference from the electrical-mechanical components in the vehicle (alternators, electric windows and door locks, light switches, loose or corroded connectors or battery terminals, etc.), or even from additional electrical equipment connected to the vehicle's electrical power system. Without treatment, sharp *spikes* are a potential threat to your K530 as well as other electrical equipment on the vehicle. The diagram below shows some standardized examples of automotive voltage transients (ISO-7637-2):

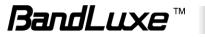

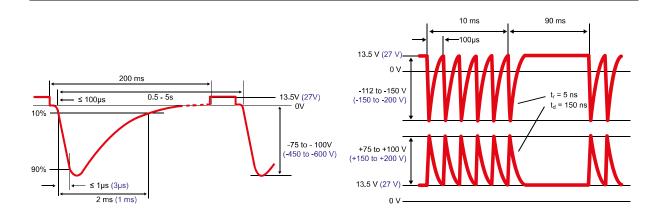

Your K530 is designed to handle large voltage swings from 9V to 32V, in case of undesirable voltage transients or brown-outs. However, for best use and proper protection of your K530, it is necessary to regulate input voltage before feeding it to the power input of your K530.

There are two ways of electrical voltage regulation. One way is to implement a power management block that harnesses battery power during engine startup. The more effective way is to implement a power management block with filters that further smoothes out residual spikes.

# Installation

# General Guidelines

Follow these guidelines for optimal vehicle installation of your K530:

 Place the router as close to the voltage regulators, such as power management block and filters, as possible. In other words, keep the power cables short between the router and the output connectors of the voltage regulators.

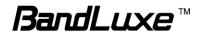

2. Use the proper wire size according to the expected current load. Please see the table below:

|                                 | AWG Rating    |               |  |  |  |  |
|---------------------------------|---------------|---------------|--|--|--|--|
| Electric Current<br>Load (Amps) | 10-Feet Cable | 20-Feet Cable |  |  |  |  |
| 3-10                            | 14 AWG        | 12 AWG        |  |  |  |  |
| 11-20                           | 14 AWG        | 10 AWG        |  |  |  |  |
| 21-35                           | 8 AWG         | 6 AWG         |  |  |  |  |

- 3. To avoid problems caused by corrosion and other imperfections, use a dedicated ground wire instead of direct attachment to chassis ground.
- 4. To minimize noise interference, implementation of isolation or filters among the router and other electrical devices is recommended.
- 5. Ensure that your K530 is securely mounted on the vehicle. In addition to electrical requirements, also consider vibration and temperature factors when choosing the optimal location for mounting your K530. If vibration problem is noticeable, anti-vibration rubber grommets may be used to reduce shock on your K530. Also avoid mounting your K530 near a spot subject to extreme heat, such as a poorly ventilated spot that is near the engine or is prone to direct sunlight.

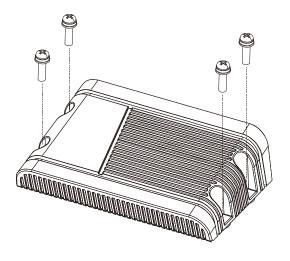

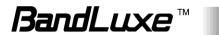

# Power Management

In this type of installation, voltage regulation is done solely on the power management block, which routes battery power to the ignition switch during engine startup, while rendering conditioned output DC power to the vehicle's electrical parts. First connect the long positive red power cable to the input of power management block, then connect the conditioned positive power output to your K530. On the ground side, connect the ground from your K530 together with the ground of the power management block and the ground of the battery.

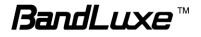

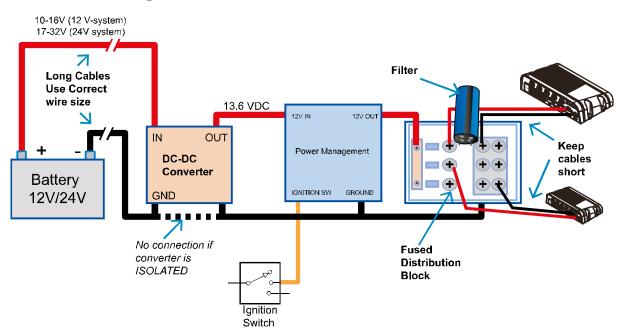

Power Management with Filter

In this type of installation, voltage regulation is done in two parts. The first part is on the power management block, which routes battery power to the ignition switch during engine startup while rendering conditioned output DC power to the vehicle's electrical parts. First connect the long positive red power cable to the input of the power management block, then connect the conditioned positive power output to your K530. On the ground side, connect the ground from your K530 together with the ground of the power management block and the ground of the battery.

The second part further conditions power voltage with the use of a filter, which can further smooth out residual transients left over by the power management block. There are three types of filters: capacitor, inductor, and Pi.

The capacitor reduces transients by temporarily storing some electrical energy in the electrostatic field (electrical capacitance caused by voltage differences between two plates with the dielectric material in between) and gradually releasing them over time.

The inductor reduces transients by temporarily storing some electrical energy in the magnetic field (electrical induction caused by electric currents) and gradually releasing them over time.

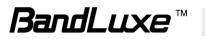

The Pi filter reduces transients by a specially designed RLC circuit, which combines both capacitors and inductors utilizing transient-reducing characteristics of both types of filters.

While any of the three types of filters will do the job, the Pi type is the optimal choice, combining advantages of both capacitor and inductor types of filters.

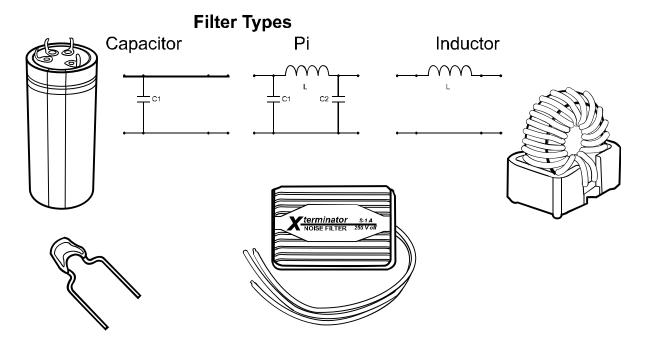

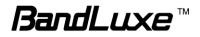

# Appendix B: FAQ

Q: What should I know and how long does it take when I upgrade the firmware of router or modem?

- A: 1. While upgrading the firmware requires some time to finish. During that, you MUST NOT turn off the power or interrupt the progress.
  - 2. You may use an Ethernet cable or a wireless connection to upgrade the firmware. We suggest the use of an Ethernet cable.
  - 3. It may take 2 minutes to upgrade the firmware of the router and 5 minutes to upgrade the firmware of the modem.
  - 4. When the firmware of the modem is upgrading, the UMTS LED will flash among Blue-Green-Red. You should wait until the LED is in single color (about 4-5 minutes).

Q: How do I connect to the router?

A: 1. Connect an Ethernet cable between PC/Notebook (NB) and the router.

2. Use WiFi to connect.

- Q: What's the default "User name" and "Password" for the router?
- A: User name: admin Password: admin
- Q: How do I enter GUI and setup the configuration for the router?
- A: 1. Connect PC/NB to the router.
  - 2. Open Internet Explorer or other Web browser.
  - 3. Input "http://192.168.1.1".
  - 4. Input User name and Password.
- Q: Why can't I connect to the network via built-in 3G module?
- A: 1. Check the SIM/USIM to see if it is inserted well.
  - 2. Check the UMTS LED on the router to see if it is solid.
  - 3. Check the Status on GUI to see if the SIM/USIM detected well.
  - 4. Check the Status on GUI to see if the APN it is correct.
  - Check the Internet on GUI to see if the Connection is "Keep Alive" or not.
- Q: Why can't I link on the GUI?

A: If you have changed your WiFi security, SSID, Local IP address, you have to repair your network to get a new IP that you can link the GUI. **XP**:

If you are a WiFi user, click **Network Connections** and right click on

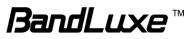

| e Edit View Favorites Tools Ac                                                                                                    | dvanced Help                                                                                                    |
|----------------------------------------------------------------------------------------------------|----------------------------------------------------------------------------------------------------|
|                                                                                                    |                                                                                                    |
| 🕽 Back 🔹 🕥 🍷 🏂 📋                                                                                                    | ) 🔓 🗙 💷-                                                                                                    |
| dress 🔊 Network Cornections                                                                                                    |                                                                                                    |
| Network Tasks                                                                                                    | LAN or High-Speed Internet                                                                                                    |
| <ul> <li>Create a new connection</li> <li>Set up a home or small office network</li> <li>Change Windows Firewall settings</li> <li>View available wireless networks</li> <li>Disable this network device</li> <li>Repair this connection</li> <li>Rename this conrection</li> <li>Change settings of this connection</li> </ul> | Wireless Local Area Local Area 1399<br>Net Disable Disable Wireless Networks Status<br>Repair<br>Bridge Connections<br>Create Shortcut<br>Delete<br>Rename<br>Properties |

If you use Local Area Connection to connect the Router, click **Network Connections** and right click on **Local Area Connection**, click **Repair**.

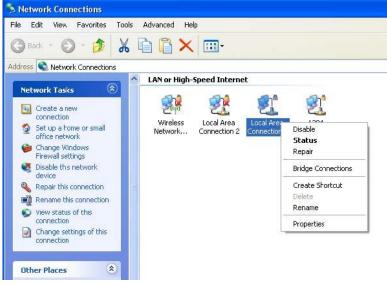

#### Vista/7:

 If you are a WiFi user, please click Network and Sharing Center > Manage network connections > Wireless Network Connection > Diagnose.

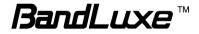

| General               |           |
|-----------------------|-----------|
| Connection            |           |
| IPv4 Connectivity:    | Local     |
| IPv6 Connectivity:    | Limited   |
| Media State:          | Enabled   |
| SSID:                 | Stelera   |
| Duration:             | 03:31:07  |
| Speed:                | 54.0 Mbps |
| Signal Quality:       | llee      |
| Details Wireless Prop | erties    |
| Activity              |           |
| Sent —                | Received  |
| Bytes: 146,376        | 1,061,581 |
| Properties Disable    | Diagnose  |

2. Please click **Reset the network adapter** "Wireless Network Connection" and it will began to repair.

|    | ndows did not find any problems with this computer's network nection.                                                           |
|----|----------------------------------------------------------------------------------------------------|
| yo | u think there is still a problem, you can do one of the following:                                                              |
| •  | Send a report to Microsoft.                                                                                                    |
| ۲  | Reset the network adapter "Wireless Network Connection"<br>Resetting the adapter can sometimes resolve an intermittent problem. |

- 3. If you use Local Area Connection to connect the Router, please click Network and Sharing Center > Manage network connections > Local Area Connection > Diagnose, follow step 1 and the subsequent messages to repair it.
- Q: How do I configure my WiFi settings from GUI?
- A: Click the menu tabs Network → Wi-Fi to access to the Wi-Fi submenu, and then click the submenu tab of a particular ESSID. If you want to configure WiFi Security please click the "Wireless Security" tab under "Interface Configuration". There are seven wireless security encryption options supported by the Router: WEP Open System, WEP Shared Key, WPA-PSK, WPA2-PSK, WPA2-PSK, WPA2-PSK Mixed Mode, WPA-EAP, and WPA2-EAP.

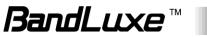

| General Setup Wireless Sec | urity) (MAC-Filter) (Advanced Settings) (WPS Settings) |   |
|----------------------------|--------------------------------------------------------|---|
| Encryption                 | WPA-PSK/WPA2-PSK Mixed Mode                            | • |
| Cipher                     | No Encryption<br>WEP Open System                       |   |
| Кеу                        | WPA-PSK<br>WPA2-PSK                                    |   |
|                            | WPA-PSK/WPA2-PSK Mixed Mode                            |   |

- Q: How can I have a long-time link?
- A: Click the menu tabs **Network** → **Router** → **Router Setting**. Under "DHCP Service", set Client Lease Time to a large value (e.g. 120h = 120 hours = 5 days).
- Q: Why can't I use the router in the office?
- A: Your router's IP address might conflict with the office default settings.
- Q: Why is my internet speed is so slow with the router?
- A: 1. Click the menu tabs **Status** → **Mobile Internet** to check the Rx Signal Strength in dBm. Weak signals will significantly slow down internet speed.

| Signal Quality   |                    |                             |                        |
|------------------|--------------------|-----------------------------|------------------------|
| Rx Signal Streng | th(dBm)            | -61                         |                        |
|                  |                    | -                           |                        |
| <u>LEDs ON</u>   | Signal<br>Strength | 3G/2G/WCDMA<br>RSSI reading | 4G LTE<br>RSRP reading |
|                  |                    |                             |                        |

|          | onengin | Rooneading                       | Non reading                        |
|----------|---------|----------------------------------|------------------------------------|
| none     | 0 bars  | Weaker than -100 dBm             | Weaker than -115 dBm               |
| #12      | 1 bar   | -100 dBm to (just below) -95 dBm | -115 dBm to (just below) -109 dBm  |
| #12to#13 | 2 bars  | -95 dBm to (just below) -90 dBm  | -109 dBm to (just below)) -103 dBm |
| #12to#14 | 3 bars  | -90 dBm to (just below) -83 dBm  | -103 dBm to (just below) -95 dBm   |
| #12to#15 | 4 bars  | -83 dBm to (just below) -76 dBm  | -95 dBm to (just below) -87 dBm    |
| #12to#16 | 5 bars  | -76 dBm or stronger              | -87 dBm or stronger                |

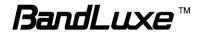

 Click the menu tabs Network → Wi-Fi to access the Wi-Fi submenu, and then click the submenu tab of the currently used ESSID. Then select a different WiFi Channel under "Device Configuration."

| General Setup) (Advanced Settings)                                 |                                                                                           |  |
|--------------------------------------------------------------------|-------------------------------------------------------------------------------------------|--|
| Wireless network is enabled                                        | 🚳 Disable                                                                                 |  |
| Channel                                                            | 9 (2.452 GHz)                                                                             |  |
| Interface Configuration General Setup Wireless Security MAC-Filter | auto<br>1 (2.412 GHz)<br>2 (2.417 GHz)<br>3 (2.422 GHz)<br>4 (2.427 GHz)<br>5 (2.432 GHz) |  |
|                                                                    | <sup>WF</sup> 6 (2.437 GHz)<br>7 (2.442 GHz)<br>                                          |  |
| Mode                                                               | 9 (2.452 GHz)                                                                             |  |
| Hide ESSID                                                         | 10 (2.457 GHz)<br>11 (2.462 GHz)                                                          |  |
| WMM Mode                                                           |                                                                                           |  |
|                                                                    |                                                                                           |  |

Q: I have connected the computer with the router via LAN connection. Why can't I access the router's IP address "http://192.168.1.1"?

A: Your computer's IP address and DNS server addresses may have been assigned manually. Please set your computer's IP address and DNS server addresses to be obtained automatically. The Windows setup path is:
Control Panel → All Control Panel Items → Network and Sharing Center → Local Area Connection → Properties → Internet Protocol Version 4 (TCP/IPv4)).

| nternet Protocol Version 4 (TCP/IPv4) I                                                                                | Propertie | es |                | ? ×    |
|----------------------------------------------------------------------------------------------------|-----------|----|----------------|--------|
| General Alternate Configuration                                                                                        |           |    |                |        |
| You can get IP settings assigned autorr<br>this capability. Otherwise, you need to<br>for the appropriate IP settings. |           |    |                |        |
| Obtain an IP address automatical                                                                                       | у         |    |                |        |
| Use the following IP address:                                                                                          |           |    |                |        |
| IP address:                                                                                                    |           |    |                |        |
| S <u>u</u> bnet mask:                                                                                                  |           |    |                |        |
| Default gateway:                                                                                                    |           |    |                |        |
| Obtain DNS server address autom                                                                                        | atically  |    |                |        |
| Use the following DNS server add                                                                                       | resses:   |    |                |        |
| Preferred DNS server:                                                                                                  |           |    |                |        |
| <u>A</u> lternate DNS server:                                                                                          |           |    |                |        |
| Validate settings upon exit                                                                                            |           |    | Ad <u>v</u> ar | nced   |
|                                                                                                    |           | OK |                | Cancel |

- Q: Why can't I use VPN via Router?
- A: You may check your office IP settings, the IP settings must not conflict with each other.

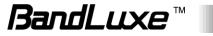

Q: How do I configure the settings when I use xDSL to link the router?

- A: 1. PPPoE: Go to the GUI Internet > Basic Setting > Ethernet
   Setting. Change Connection Type to PPPoE. Enter the Username and Password provided by your ISP. Remember to connect your xDSL or Modem to the WAN Port on your Router.
  - Static IP: Go to the GUI Internet > Basic Setting > Ethernet Setting. Change Connection Type to Static IP. Enter the information in the blank provided by your ISP. Remember to connect your xDSL or Modem to the WAN Port on your Router.
- Q: Can I prevent others from using my router?
- A: Yes, there are some ways to prevent others from using your router.
  - 1. Enable your WiFi client filter.
  - 2. Disabled your SSID Broadcast.
  - 3. Setting your WiFi security.

Q: My PIN code is enabled and where can I input the PIN code to use my Router?

A: Click the menu tabs **Network**  $\rightarrow$  **Mobile Internet**  $\rightarrow$  **U/SIM PIN Management**; enter your PIN Code and click <sup>Uverify</sup>.

| Verify           |                                   |
|------------------|-----------------------------------|
| Status:          | PIN Enable(No Verified/Retries:3) |
| PIN Code verify: |                                   |
|                  |                                   |

Q: Why does my U/SIM status display "PIN Disable"? A: Check that the SIM card (which is properly activated by your mobile internet service provider) is inserted correctly in your router.

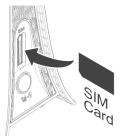

Q: Where can I change the password of the router?

A: Click the menu tabs **System**  $\rightarrow$  **Administration**. Enter the new password twice (set and confirm) and click  $\square$  Apply.

| Password (limit 16 characters) | la la la la la la la la la la la la la l  | 9 |
|--------------------------------|-------------------------------------------|---|
| Confirmation                   | ja la la la la la la la la la la la la la |   |
|                                |                                           |   |

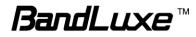

Q: Can I backup and restore all my settings of the router?

A: Yes. Click the menu tabs System → Backup / Flash Firmware and click Generate archive, then follow instructions on the screen to save router settings as a TAR file at a desired location on your computer or mobile device. Conversely, to restore previously saved router settings, click Browse\_ (of "Restore backup"); follow screen instructions to choose the previously saved TAR file; and then click Upload archive...

| Click "Generate archive" to download a tar archive of the<br>possible with squashfs images). | e current configuration files. To reset the firmware to its initial state, click "Perform reset" (only |
|----------------------------------------------------------------------------------------------|----------------------------------------------------------------------------------------------------|
| Download backup:                                                                             | Generate archive                                                                                       |
| Reset to defaults:                                                                           | 🙆 Perform reset                                                                                        |
| To restore configuration files, you can upload a previousl                                   | y generated backup archive here.                                                                       |
| Restore backup:                                                                              | Browse No file selected.                                                                               |
|                                                                                              |                                                                                                    |

Q: How do I use the **Reset** button on the router?

- A: 1. Short press the Reset button to restart the router.
  - 2. Long press the Reset for more than 10 sec to reset the router to factory default settings.
- Q: Where can I reset the router to factory default settings?
- A: 1. Long press the **Reset** button on the router for more than 10 sec.
  2. Click the menu tabs **System → Backup / Flash Firmware** and
  - 2. Click the menu tabs System → Backup / Flash Firmware and click <sup>log Perform reset</sup>.

Q: If I remove the SIM when 3G is connected, why can't I see the SIM status change?

A: You have to restart the router to see the status. It is best to remove the SIM card when the router is OFF.

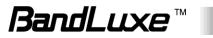

# **Appendix C: Specifications**

Note: Specifications are subject to change without notice.

| Physical                            |                                                                                                    |
|-------------------------------------|----------------------------------------------------------------------------------------------------|
| WLAN                                | 802.11 b/g/n (2x2 MIMO)                                                                                                   |
| Cellular modem                      | Embedded, 3GPP Rel 9, LTE FDD&TDD/WCDMA                                                                                   |
| Dimensions (LxWxH, mm)              | 160 x 94 x 44                                                                                                    |
| Weight (g)                          | 474                                                                                                    |
| Interface                           |                                                                                                    |
| Reset Button                        | Yes                                                                                                    |
| RJ45 Ports                          | 2 x RJ-45, 10/100 LAN ports                                                                                               |
| DC Power Jack                       | 12V or 24V, accepting 9-32 V voltage swing                                                                                |
| SIM slot                            | Embedded SIM as default, also 1 x SIM slot for external plug in for back up                                               |
| USB Port                            | 1 x USB port, for USB client device plug in only. K530S serve as USB host.                                                |
| Connectivity and I                  | Data Speed                                                                                                    |
| 4G LTE Band                         | Band 2, Band 4, Band 12, Band 14, Band 17, Band 25                                                                        |
| LTE Data Rate                       | FDD Downlink up to 100Mbps, Uplink up to 50Mbps<br>TDD Downlink up to 68Mbps, Uplink up to 17Mbps (in<br>configuration 3) |
| LTE Bandwidth                       | Up to 20 MHz                                                                                                    |
| 3G WCDMA Band                       | Band 2, Band4, Band 5                                                                                                    |
| WLAN                                | 802.11 b/g/n, 2x2 MIMO                                                                                                    |
| Antenna                             |                                                                                                    |
| Cellular embedded main antenna      | No                                                                                                    |
| Cellular embedded diversity antenna | No                                                                                                    |
|                                     |                                                                                                    |

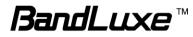

| Cellular external diversity antenna port   | Yes SMA type                                                                                                    |
|--------------------------------------------|----------------------------------------------------------------------------------------------------|
| WiFi antenna                               | No Embedded                                                                                                    |
| WiFi external antenna port                 | 2 x SMA ports                                                                                                    |
| GPS antenna port                           | Yes SMA type, supporting 3.3V DC Active Antenna                                                                                             |
| <b>Router Features</b>                     |                                                                                                    |
| Routing                                    | Static Routing, Dynamic Routing (RIP, BGP, OSPF)                                                                                            |
| Security                                   | Multiple VPN pass-through (IPSec, PPTP, L2TP), Stateless and SPI Firewall                                                                   |
| NAT-NAPT                                   | Single Port Forwarding, Port Range Forwarding, Port Range<br>Triggering, Port Filtering, IP Filtering, DMZ, UPnP, Multicast<br>Pass-Through |
| VPN                                        | IPSec, SSL                                                                                                    |
| DNS                                        | DNS Agent, DDNS                                                                                                    |
| Other features                             | IPv4 and IPv6, TCP, UDP, ICMP, ARP, DHCP Server/Client, HTTP/HTTPs, NTP, ALGs                                                               |
| Wireless LAN                               |                                                                                                    |
| 802.11b data rate                          | 1/2/5.5/11 Mbps                                                                                                    |
| 802.11g data rate                          | Up to 54 Mbps                                                                                                    |
| 802.11n data rate                          | Up to 300 Mbps                                                                                                    |
| Security Types                             | WPA/WPA2 AES/TKIP Encription, WPA/WPA2 PSK,<br>WPA/WPA2 Enterprise, None/64/128 bits WEP Encryption,<br>open system authentication.         |
| Device Unique<br>Default Encryption<br>Key | Such unique key is linked to IMEI address of the device                                                                                     |
| Channel Selection                          | Auto or Manual                                                                                                    |
| Other features                             | SSID broadcast disable, Dual SSID, Access control (MAC filtering), WLAN on/off software switch.                                             |
| Status Indication                          |                                                                                                    |
| LED Display                                | 6 x LEDs:<br>#1 cellular technology (Blue: LTE, Green: WCDMA, Red: SIM                                                                      |

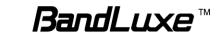

|                                                             | error or service failure)<br>#2 signal strength (tri-color)<br>#3 LAN 1<br>#4 LAN 2<br>#5 GPS<br>#6 WiFi                                                                                                    |  |
|-------------------------------------------------------------|----------------------------------------------------------------------------------------------------|--|
| Software Features                                           |                                                                                                    |  |
| Web Graphic User<br>Interface (GUI)                         | Yes,<br>Browser supported: IE, Firefox, Safari, Chrome                                                                                                    |  |
| Web Graphic User<br>Interface (GUI)<br>Language Support     | English                                                                                                    |  |
| Connection Status in<br>Web Graphic User<br>Interface (GUI) | Network name, Signal strength, Roaming indication, Radio technology, Connection status, Connection time, Connection Statistics.                                                                                               |  |
| Connection<br>management                                    | Connection on demand, Connection when available, Auto<br>APN matching with USIM, APN database update through<br>browser-based Graphic User Interface (GUI), APN profile,<br>PIN management, Preferred radio NW type selection |  |
| System protection                                           | Password protected administrator and user access authority (provisioning, configuration, authentication).                                                                                                    |  |
| GNSS                                                        | Supports GPS and Glonass composite location data for remote server and local access                                                                                                    |  |
| Support FW version<br>upgrade                               | Yes                                                                                                    |  |
| Device Management                                           | TR-069, OMA-DM, Remote Graphic User Interface (GUI)<br>Log-in                                                                                                    |  |
| Accessories                                                 |                                                                                                    |  |
| Power Adapter                                               | Input: 100to240V, 50to60Hz AC; Output: 12V DC                                                                                                    |  |

| Environment              |                                |
|--------------------------|--------------------------------|
| Operation<br>Temperature | -20°C to 70°C (-4°F to 158°F)  |
| Storage Temperature      | -40°C to 80°C (-40°F to 185°F) |
| Operating Humidity       | 10% to 85% Non-Condensing      |
| Storage Humidity         | 5% to 90% Non-Condensing       |

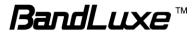

| Certification & Conformance |                                                  |  |
|-----------------------------|--------------------------------------------------|--|
|                             | RoHS, IP64, MIL 810-G, FCC, Sprint Certification |  |

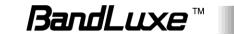

## Appendix D: Important Safety Information and Glossary

## **Europe – EU Declaration of Conformity**

# CE

#### **European Union Notice**

Products with CE marking comply with the R&TTE Directive (99/5/EC), the EMC Directive (2004/108/EC), and the Low Voltage Directive (2006/95/EC) issued by the Commission of the European Community.

Compliance with these directives implies conformity to the following European Norms (in parentheses are the equivalent international standards).

#### EN 60950-1 (IEC 60950-1)

Safety of Information Technology Equipment.

#### EN 300 328

Electromagnetic compatibility and Radio spectrum Matters (ERM); Wideband Transmission systems; data transmission equipment operating in the 2.4 GHz ISM band and using spread spectrum modulation techniques.

#### EN 301 489-24

Electromagnetic compatibility and Radio spectrum Matters (ERM); Electromagnetic Compatibility (EMC) standard for radio equipment and services; Part 24: Specific conditions for WCDMA direct spread (UTRA) for mobile and portable (UE) radio and ancillary equipment.

#### ETSI EN 301 511

Global system for mobile communications (GSM); Harmonised EN for mobile stations in the GSM 900 and GSM 1800 bands, covering essential requirements of article 3.2 of the R&TTE directive (1995/5/EC).

#### ETSI EN 301 489-1

Electromagnetic compatibility and Radio spectrum Matters (ERM); Electromagnetic Compatibility (EMC) standard for radio equipment and services; Part 1: Common technical requirements.

#### ETSI EN 301 489-7

Electromagnetic compatibility and Radio spectrum Matters (ERM); Electromagnetic Compatibility (EMC) standard for radio equipment and services; Part 7: Specific conditions for mobile and portable radio and ancillary equipment of digital cellular radio telecommunications systems (GSM and DCS).

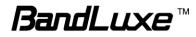

#### ETSI EN 301 489-17

Electromagnetic compatibility and Radio spectrum Matters (ERM); Electromagnetic Compatibility (EMC) standard for radio equipment and services; Part 17: Specific conditions for 2.4 GHz wideband transmission systems.

#### ETSI EN 301 908-1 & -2

Electromagnetic compatibility and Radio spectrum Matters (ERM); Base Stations (BS), Repeaters and User Equipment (UE) for IMT-2000 Third Generation cellular networks; Part 1: Harmonised EN for IMT-2000, introduction and common requirements, covering essential requirements of article 3.2 of the R&TTE Directive.

#### EN 50385

Product standard to demonstrate the compliance of radio base stations and fixed terminal stations for wireless telecommunication systems with the basic restrictions or the reference levels related to human exposure to radio frequency electromagnetic fields (110 MHz - 40 GHz) - General public.

## Federal Communication Commission Interference Statement

#### 15.21

You are cautioned that changes or modifications not expressly approved by the part responsible for compliance could void the user's authority to operate the equipment.

15.105(b)

#### Federal Communications Commission (FCC) Statement

This equipment has been tested and found to comply with the limits for a Class B digital device, pursuant to part 15 of the FCC rules. These limits are designed to provide reasonable protection against harmful interference in a residential installation. This equipment generates, uses and can radiate radio frequency energy and, if not installed and used in accordance with the instructions, may cause harmful interference to radio communications. However, there is no guarantee that interference will not occur in a particular installation. If this equipment does cause harmful interference to radio or television reception, which can be determined by turning the equipment off and on, the user is encouraged to try to correct the interference by one or more of the following measures:

- Reorient or relocate the receiving antenna.
- Increase the separation between the equipment and receiver.

- Connect the equipment into an outlet on a circuit different from that to which the receiver is connected.

- Consult the dealer or an experienced radio/TV technician for help.

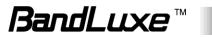

## This device complies with Part 15 of the FCC Rules. Operation is subject to the following two conditions:

1) This device may not cause harmful interference and

2) This device must accept any interference received, including interference that may cause undesired operation of the device.

#### FCC RF Radiation Exposure Statement:

1. This Transmitter must not be co-located or operating in conjunction with any other antenna or transmitter.

2. This equipment complies with FCC RF radiation exposure limits set forth for an uncontrolled environment. This equipment should be installed and operated with a minimum distance of 20 centimeters between the radiator and your body.

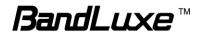

### Glossary

- **2G:** Second-generation mobile networking technology. Represents a switchover from analog to digital; most 2G networks use GSM.
- **3G:** Third-generation mobile networking technology that enables simultaneous transfer of voice and non-voice data; most 3G networks use WCDMA.
- **3.5G:** A more recent standard of mobile networking technology; generally uses HSDPA.
- **3.75G:** A more recent standard of mobile networking technology; generally uses HSUPA.
- **4G:** A more recent standard of mobile networking technology; generally uses LTE.
- APN (Access Point Name/Network): Provides GPRS routing information. Consists of:

Network ID: Identifies the external service requested by a GPRS user.

Mobile network operator ID: Specifies routing information.

- ARFCN (Absolute Radio Frequency Channel Number): The specific ID numbers for all radio channels used in cellular mobile communications.
- bps (bits per second): How data flow is measured.
- **CHAP (Challenge Handshake Authentication Protocol):** CHAP identifiers are changed frequently and authentication can be requested by the server at any time.
- **DNS (Domain Name System):** Helps route network traffic by making the addressing process more user-friendly.
- **DHCP (Dynamic Host Configuration Protocol):** How devices obtain IP addresses from a server.
- **DUN (Dial-Up Network):** Windows component that enables online access via a modem.
- EDGE (Enhanced Data GSM Environment/Enhanced Data for Global Evolution): Advanced GPRS that delivers multimedia and other data needing greater bandwidth at up to 237 kbps.
- GPRS (General Packet Radio Service): Delivers data in packets at up to 86 kbps.
- **GSM (Global System for Mobile Communications):** The most popular cellular network, mostly operates in 850-900 or 1800-1900 MHz; the primary 2G system.
- **HSDPA (High Speed Downlink Packet Access):** Advanced WCDMA that delivers downlink bandwidth intensive data at up to 7.2Mbps; typically associated with 3.5G.
- **HSUPA (High Speed Uplink Packet Access):** Advanced WCDMA that delivers uplink bandwidth intensive data at up to 5.76Mbps; typically associated with 3.75G.

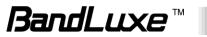

- HSPA+ (High Speed Packet Access +): This is also known as HSPA Evolved, is the next step and is more focused on delivering data services enabling speeds of up to 42Mbps in the downlink and 11Mbps in the uplink.
- **IMEI (International Mobile Equipment Identity):** A number unique to each GSM/UMTS device that can be used block network access by a stolen mobile device.
- IP (Internet Protocol): Routes packets over a network.
- Kbps (Kilobits per second): A data flow measure; 1024 bits/second.
- LAN (Local Area Network): A data network with limited range but good bandwidth.
- Mbps (Megabits per second): A data flow measure; 1,048,576 bits/second.
- Load Balance: A method for distributing network loads across different networks to optimize network traffic flow and increase network reliability.
- LTE (Long Term Evolution): High-speed mobile communication standard based on the GSM/EDGE and UMTS/HSPA network technologies. LTE provides downlink peak rates up to 300 Mbit/s and uplink peak rates up to 75 Mbit/s.
- **PAP (Password Authentication Protocol):** The difference between PAP authentication and a manual or scripted login, is that PAP is not interactive. The username and password are entered in the client's dialing software and sent as one data package as soon as the modems have established a connection, rather than the server sending a login prompt and waiting for a response.
- PPP (Point-to-Point Protocol): An internet connection method.
- **PIN (Personal Identity Number):** Four to eight digital numbers SIM card security code; allows access to the carrier's network.
- Rx: Shorthand for Reception.
- **SIM (Subscriber Identity Module):** A small card that contains key mobile device identification, subscription and contact information.
- **Tx:** Shorthand for Transmission.
- WCDMA (Wideband Code Division Multiple Access): Advanced EDGE that supports 384kbps data flow. Most 3G networks use this standard, the same as UMTS.
- **UAM (Universal Access Method):** A method to allow WiFi access to a wireless network while roaming. Using a regular web browser, the roaming customer enters a login page and provides user information (usually username and password) to access the network.

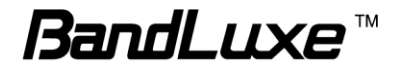